第 4章

# Windows2000/ NT4.0 編

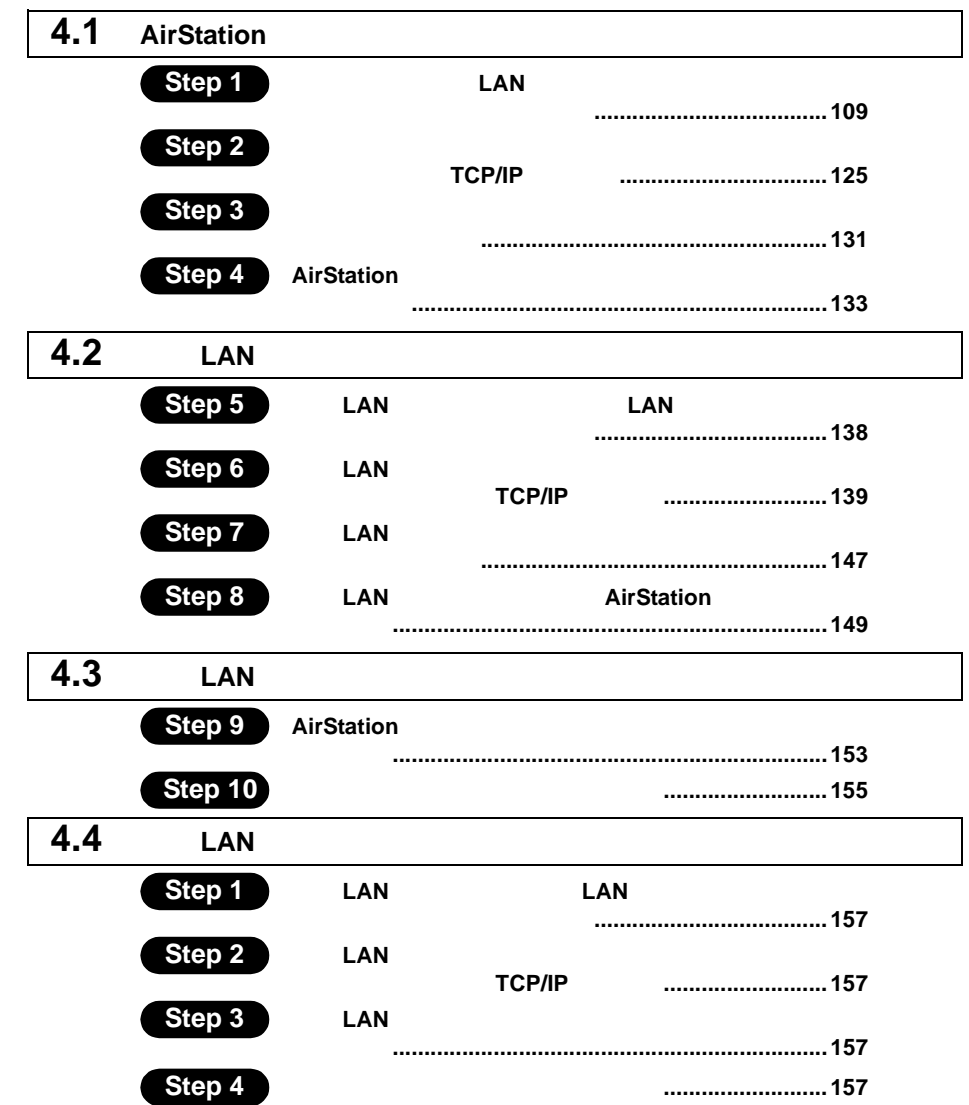

# Windows2000/NT4.0 作業の流れ

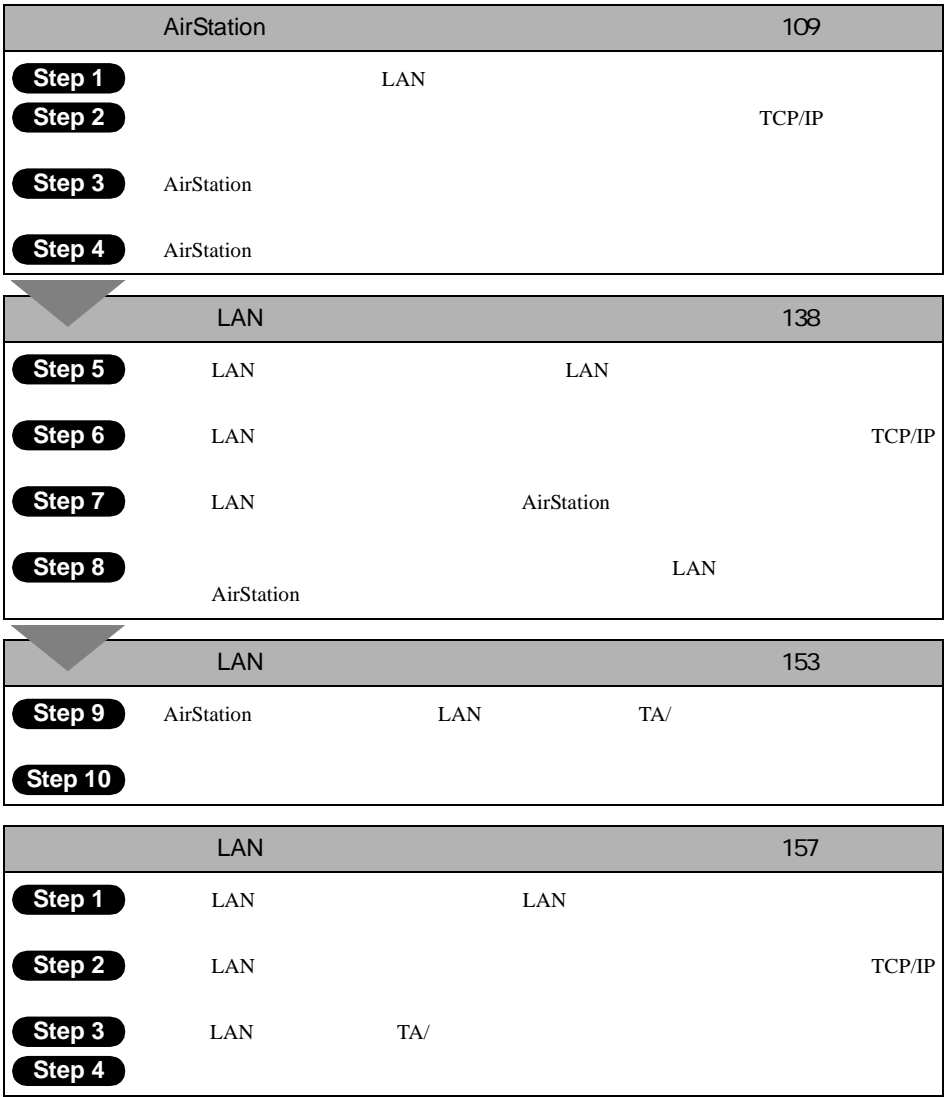

# 4.1 AirStation を使えるようにします

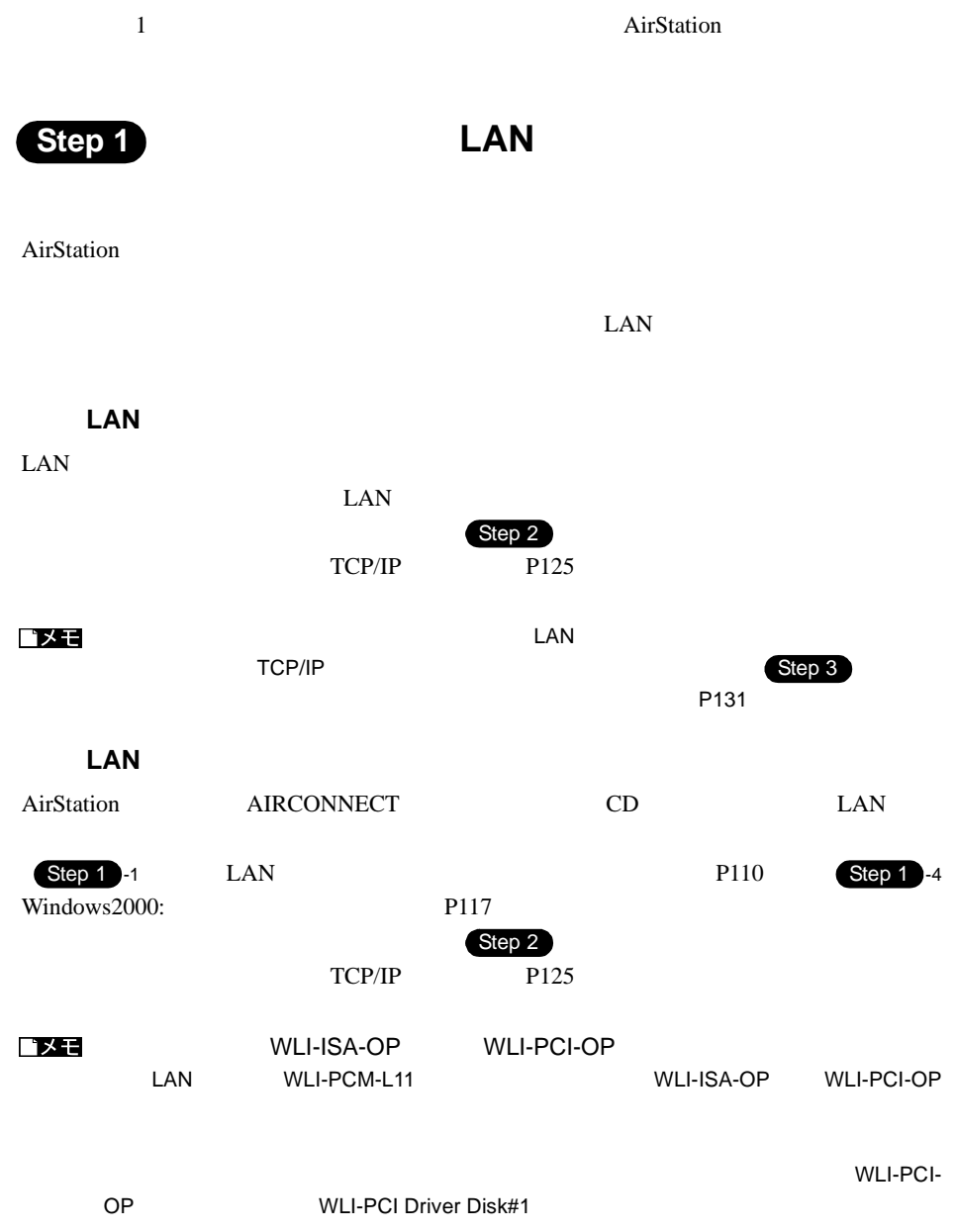

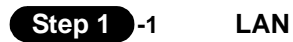

Windows2000

 $\mathbf 1$ 

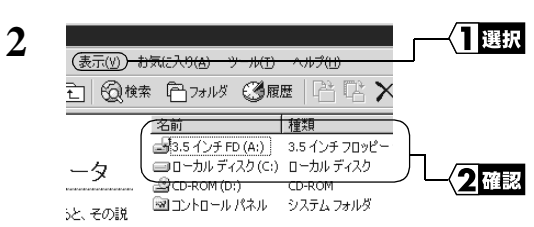

お使いのパソコンのドライブ構成は **?**

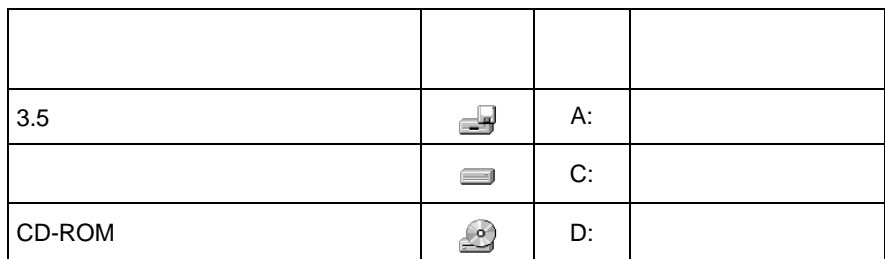

**PC** カードドライバの確認 カードドライバの確認

 $PC$ 

A注意 • LAN Windows2000 NT4.0 PC

• WindowsNT4.0

## **Windows2000**

 $1$ 

2 **2**  $\overline{\phantom{a}}$ 

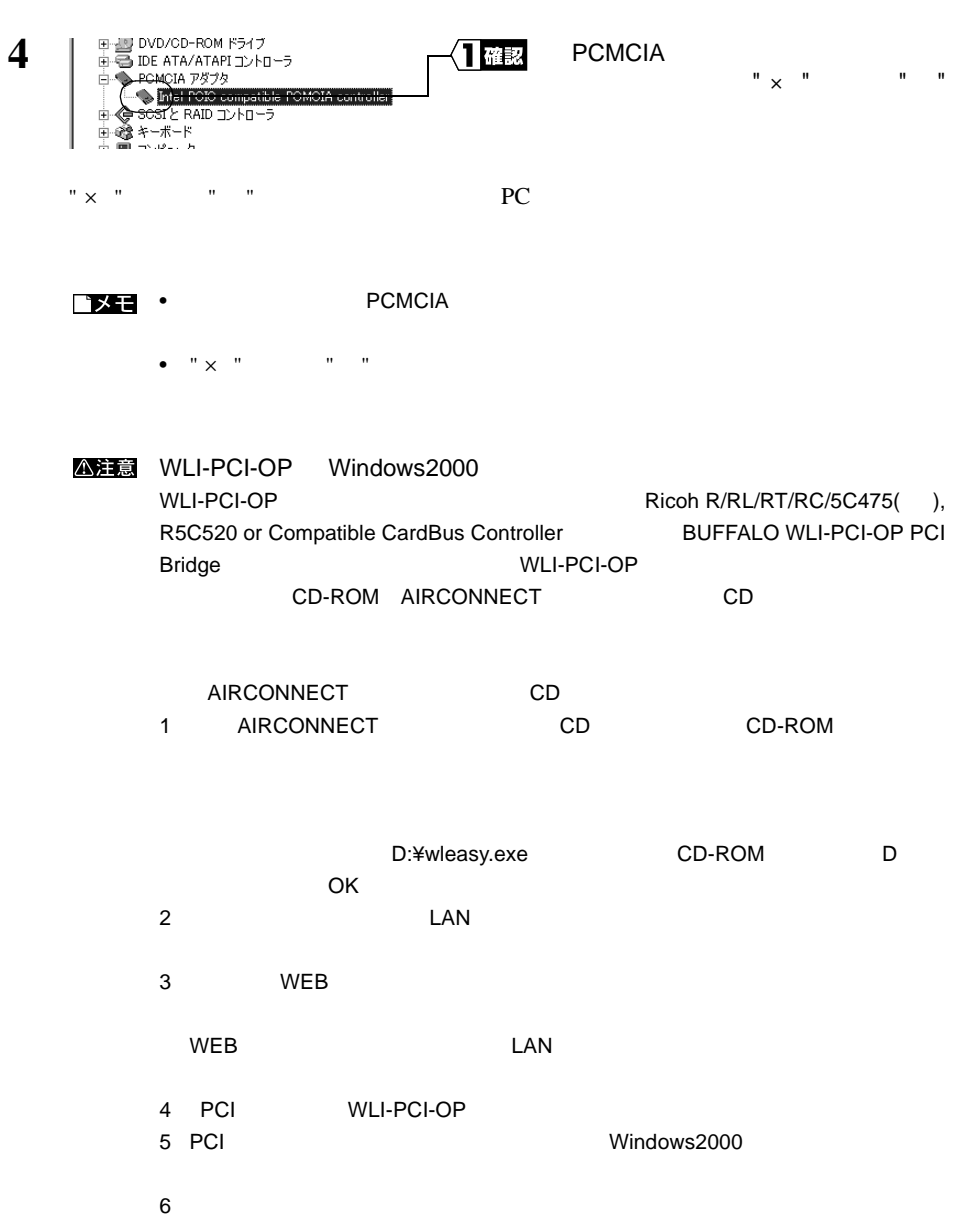

 $3$ 

## **Windows NT4.0**

- $1$
- $2$
- 3 Pcmcia

ールトール PC おんしゃ アイトライバ しゅうしょく トール こうしょう せいしゅう しゅうしょく しゅうしゅう しゅうしょく しゅうしょく しゅうしょく しゅうしゅうしょく しゅうしゅうしょく しゅうしょく しゅうし

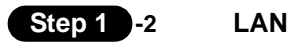

#### △注意

 $\overline{OFF}$  of the contract of the contract of the contract of the contract of the contract of the contract of the contract of the contract of the contract of the contract of the contract of the contract of the contract of  $\mathsf{LAN}$ 

#### △注意

- パソコンおよび周辺機器の取り扱いは、それぞれ付属のマニュアルに記載されている
- About the state  $\mathcal{A}$
- $\blacksquare$  LAN  $\blacksquare$
- EAN  $\blacksquare$

#### △注意

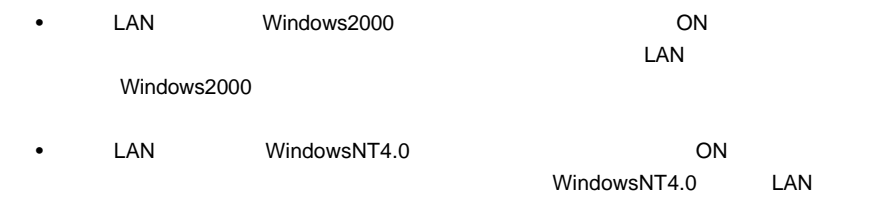

 $\overline{OFF}$ 

 $\text{LAN}$ 

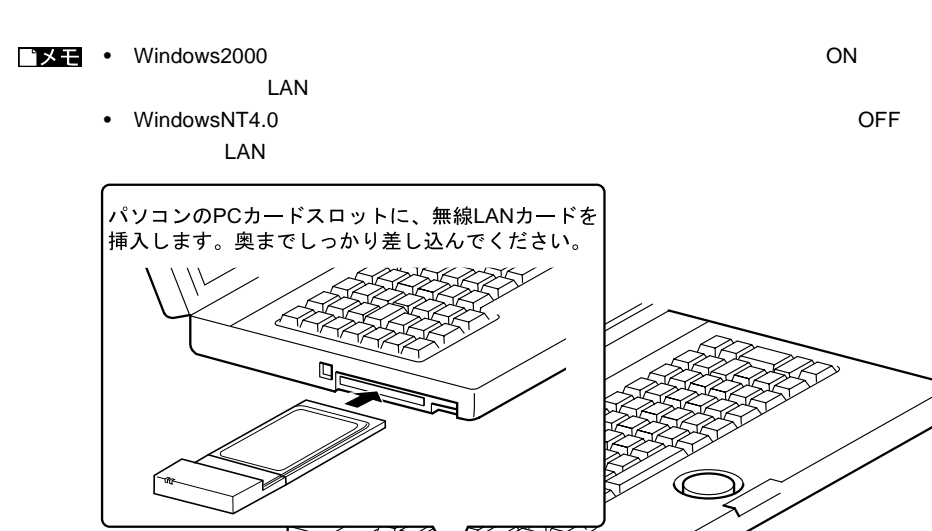

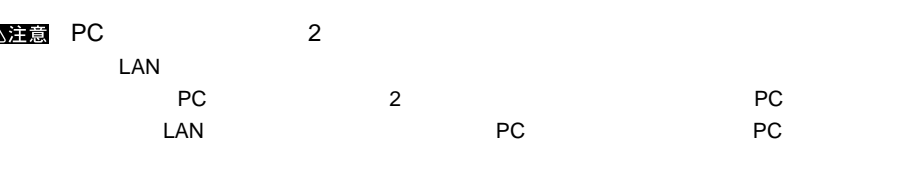

そのときは、無線 LAN カードを上側の PC カードスロットに装着してください。

LAN PC

ISA WLI-ISA-OP PCI WLI-PCI-OP

▶参照

 $\text{LAN}$ 

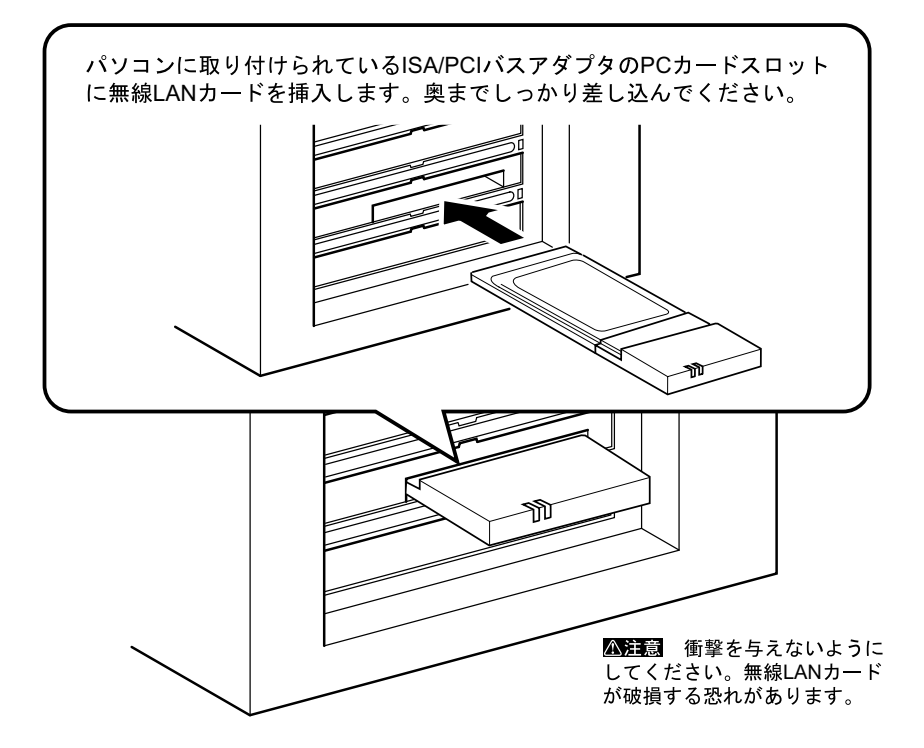

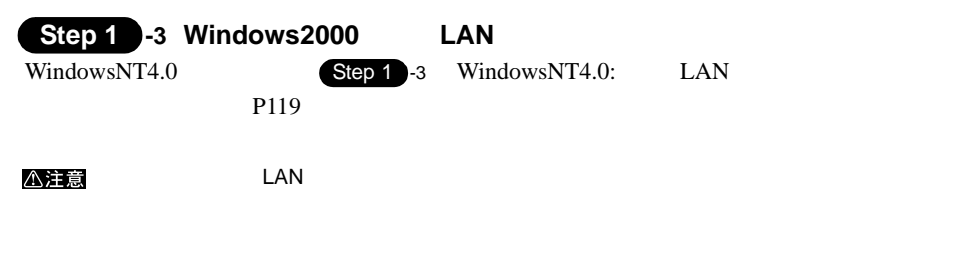

1 Windows2000

#### Administrator

 $2$  **LAN** 

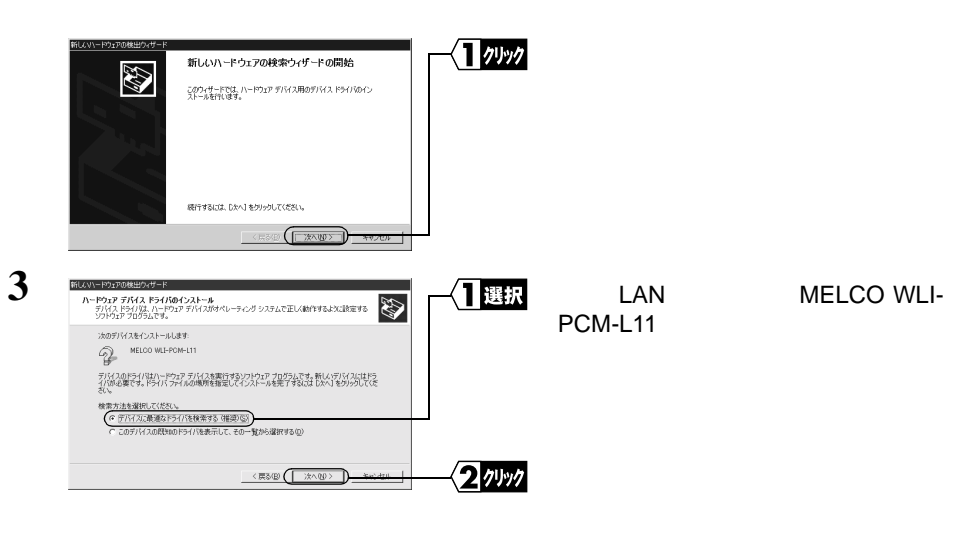

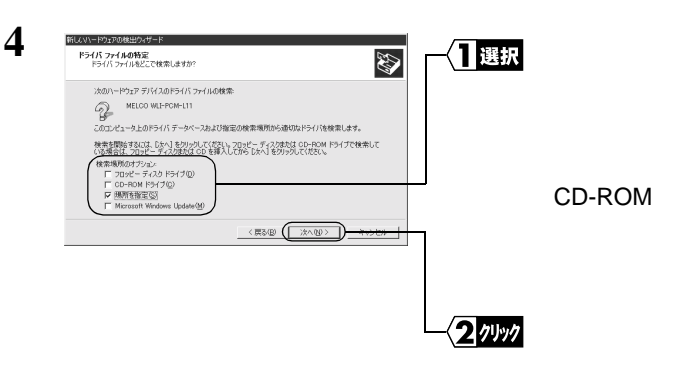

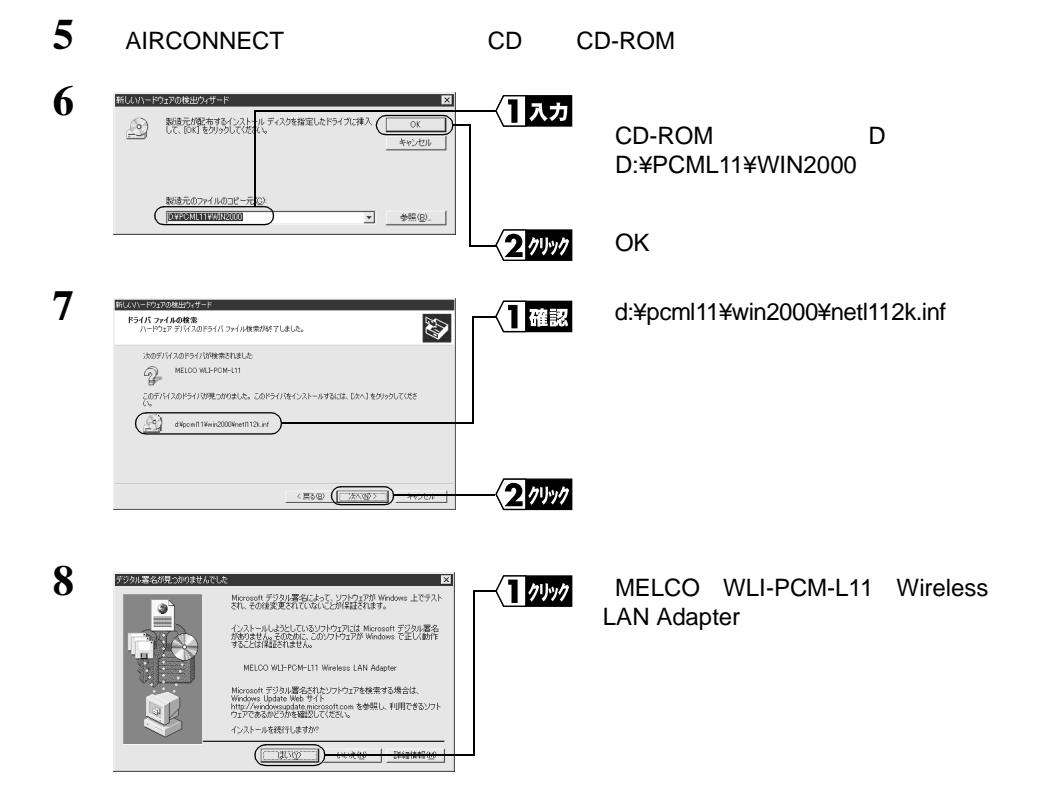

#### Windows でんしゃしん。これません。<br>

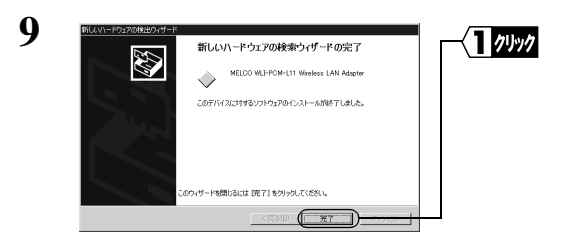

 $\text{LAN}$ 

 $1$  $2$ 

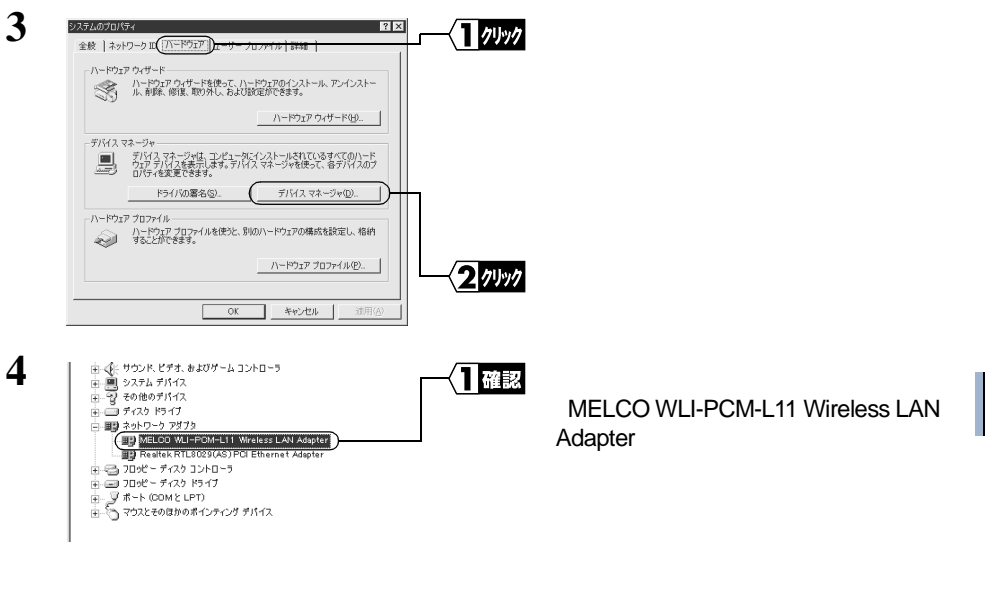

 $LAN$ 

#### LAN  $\blacksquare$

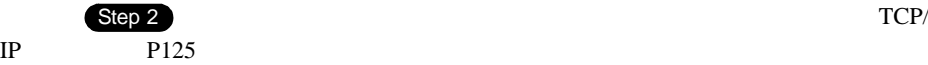

#### **TIXE**

Windows2000 LAN

• 2008 LAN  $\mathsf{LAN}\phantom{\big(}\mathtt{LAN}\phantom{\big)}$ 

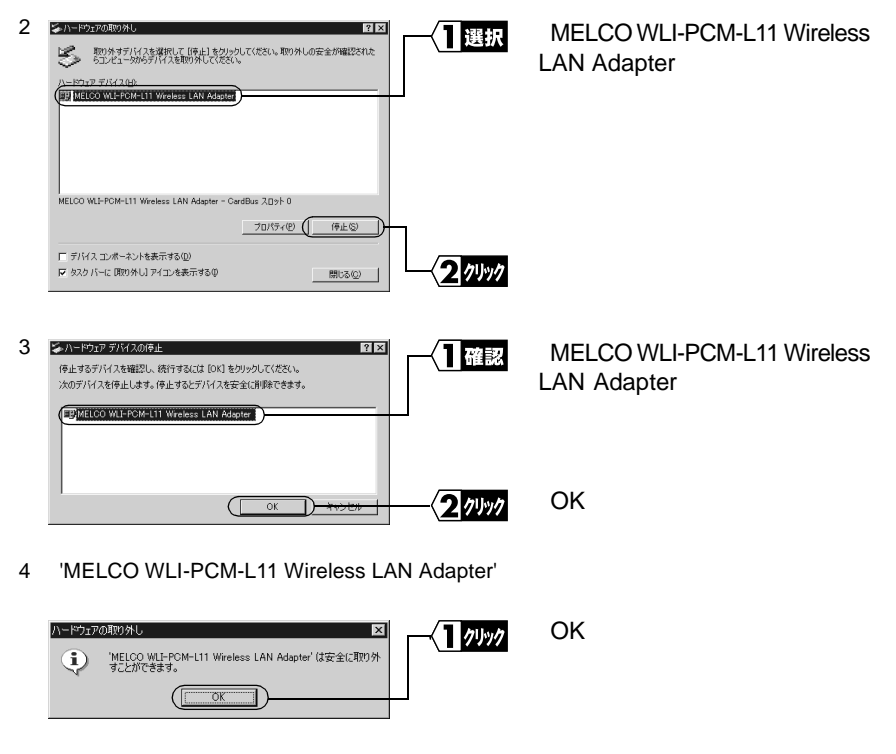

5 LAN

#### **TIXE**

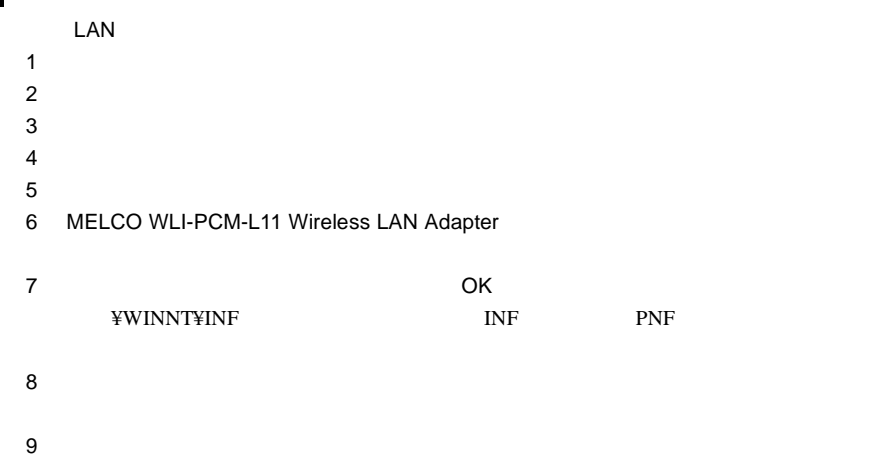

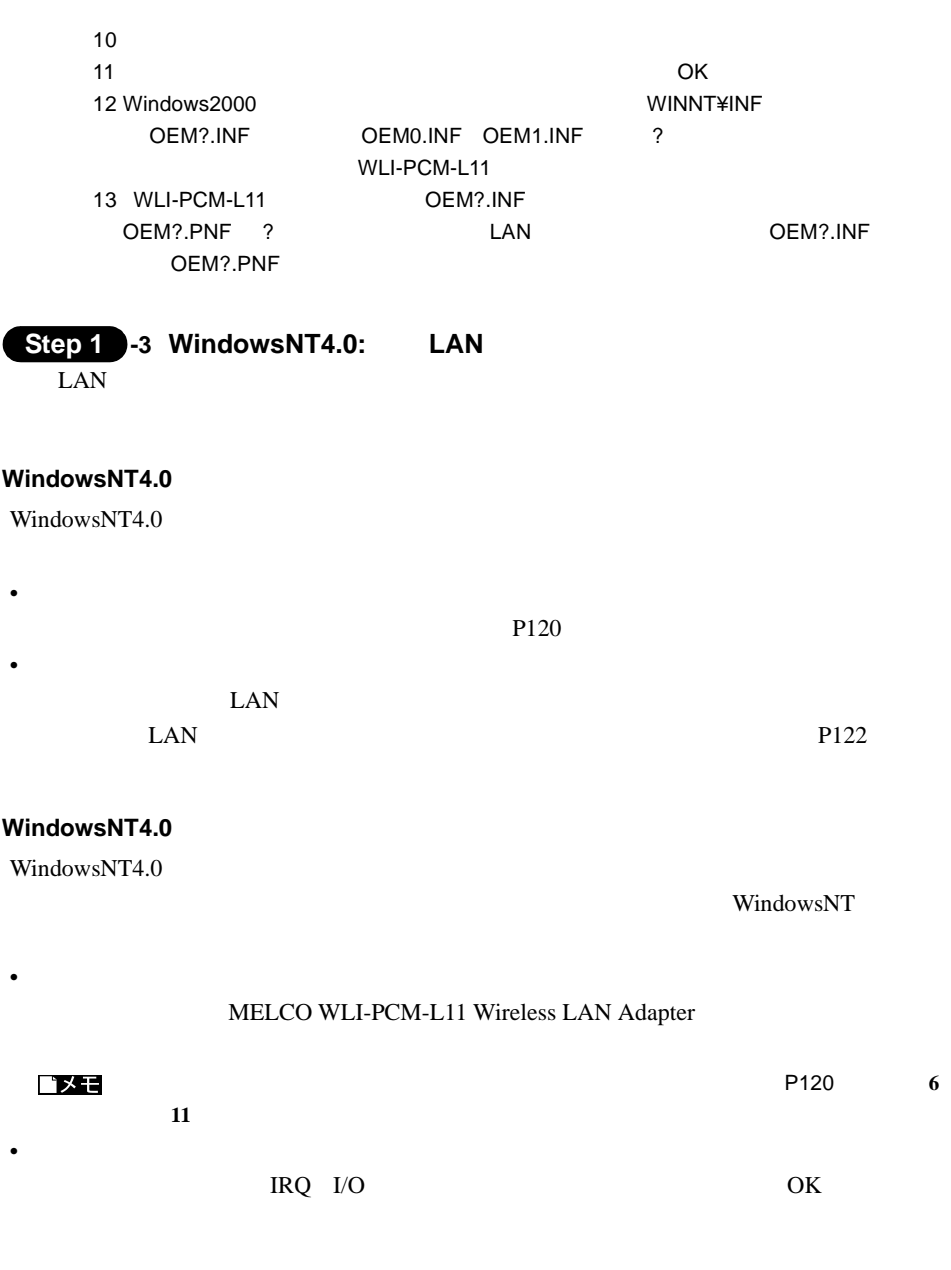

△注意

 $\text{LAN}$ 

**4**<br>Sindows2000/NT4.0編 Windows2000/NT4.0

WindowsNT4.0

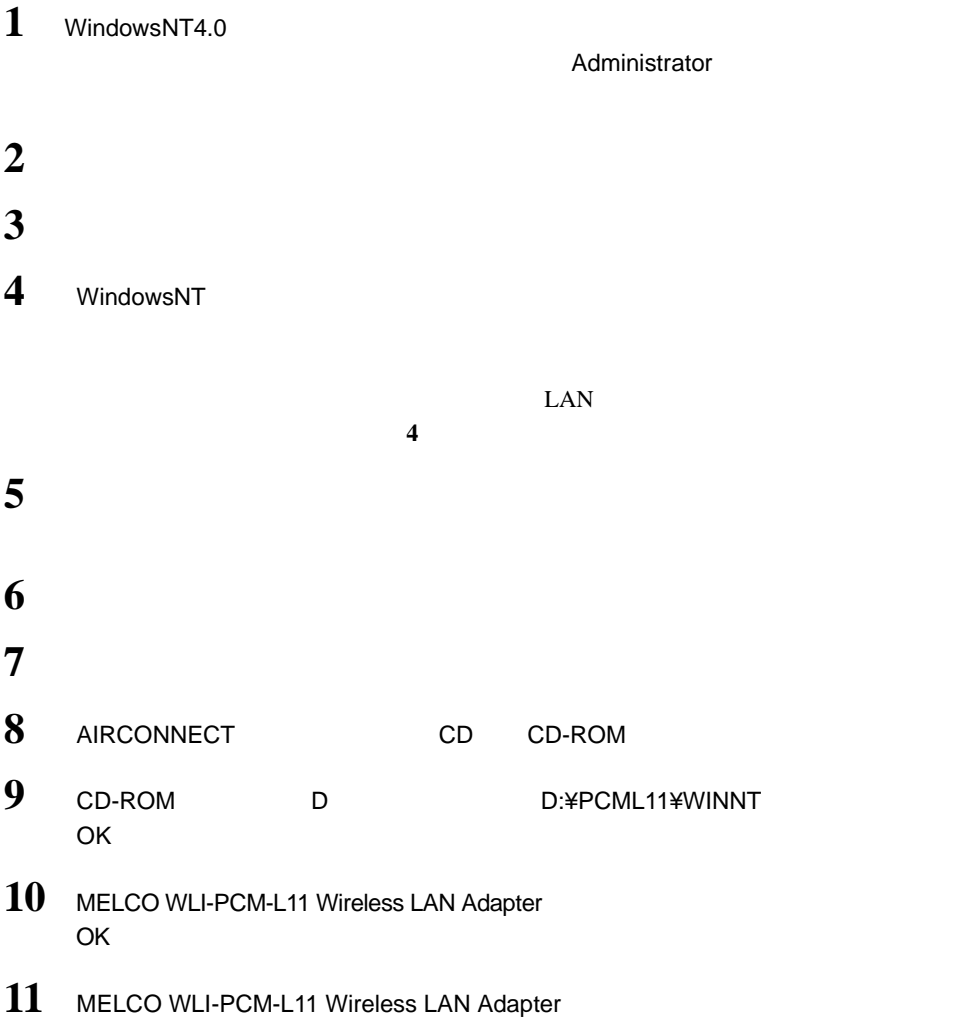

## **12**  $\overline{a}$

 $13$ 

**14** 

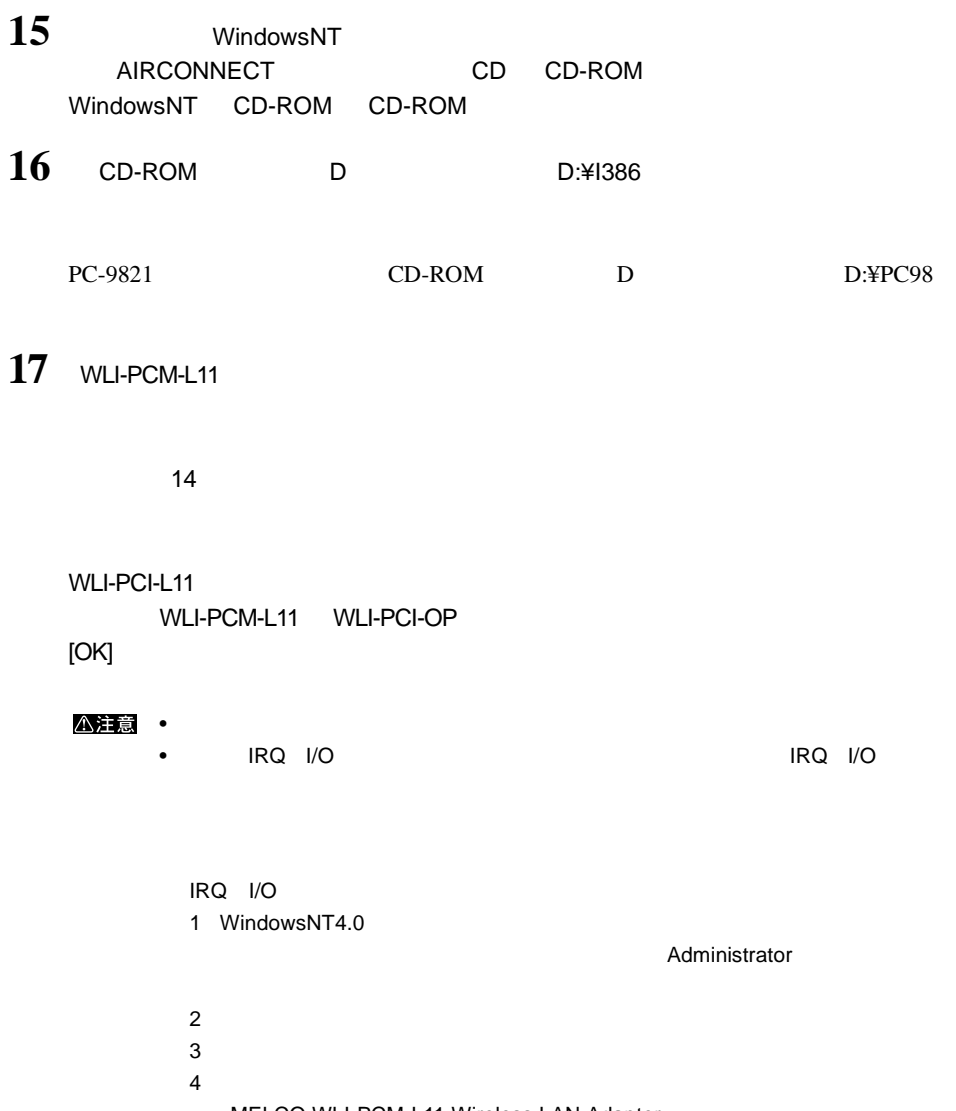

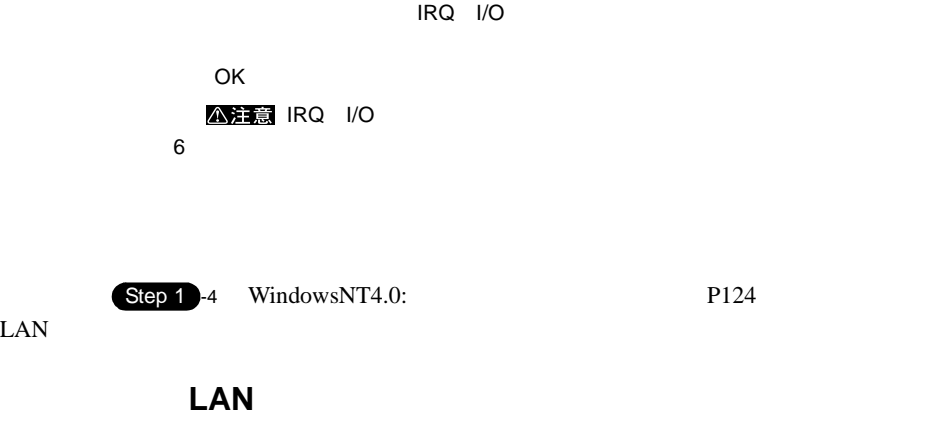

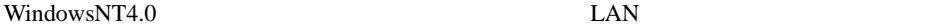

1 WindowsNT4.0

Administrator

- $2$  $3 \overline{\phantom{a}}$ **4** [アダプタ]タブをクリックします。 **5** [ディスク使用]をクリックします。 **6** AIRCONNECT CD CD-ROM **7** CD-ROM D D:¥PCML11¥WINNT OK 8 MELCO WLI-PCM-L11 Wireless LAN Adapter
- OK

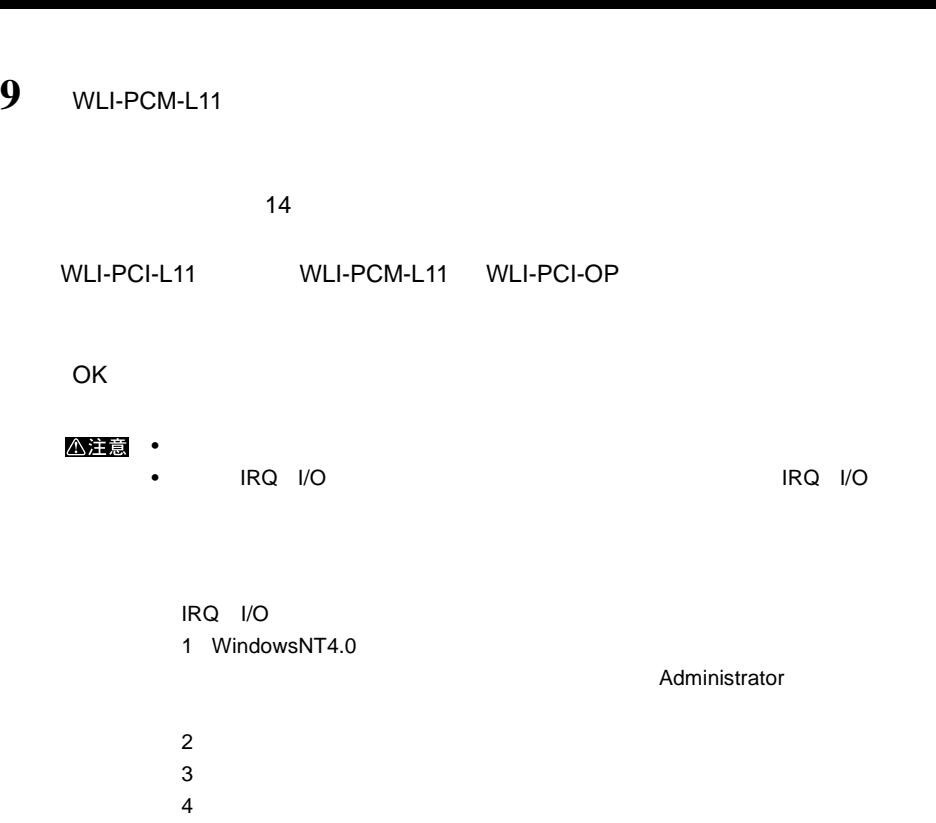

 $3$ MELCO WLI-PCM-L11 Wireless LAN Adapter  $5$ IRQ I/O OK A注意 IRQ I/O  $6$ 

10 MELCO WLI-PCM-L11 Wireless LAN Adapter

 $\text{LAN}$ 

### **Step 1 -4** WindowsNT4.0:

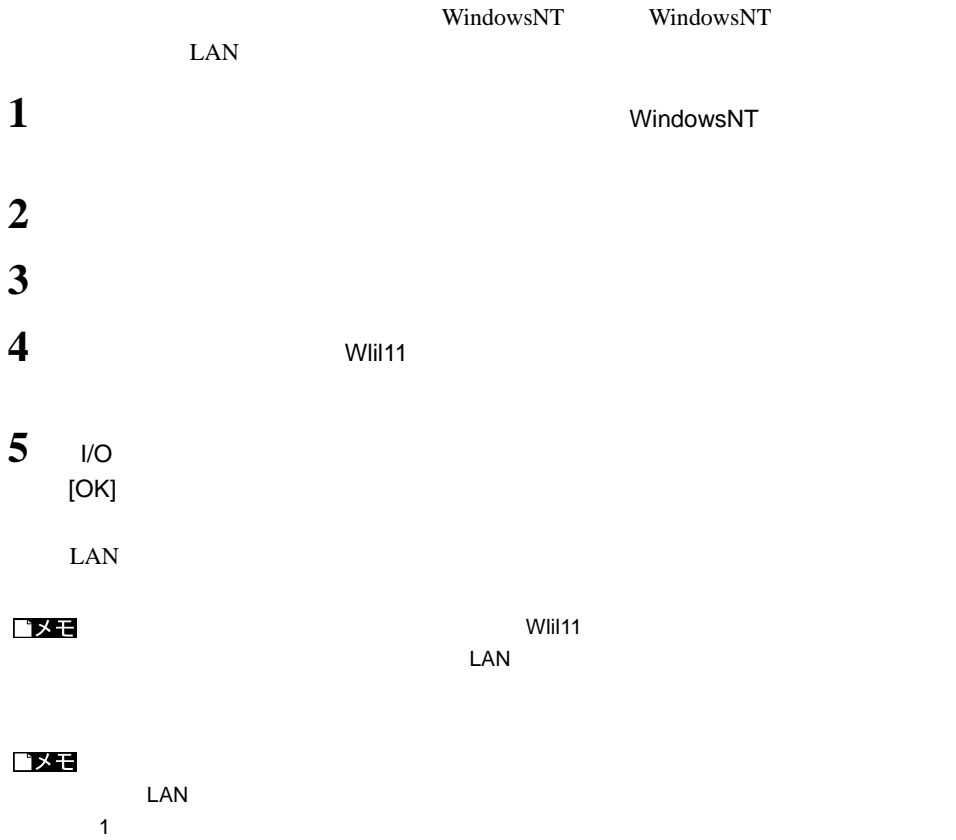

 $2 \left( \frac{1}{2} \right)$ 

 $5$ 

7  $\overline{7}$ 

 $3$ 4 MELCO WLI-PCM-L11 Wireless LAN Adapter

 $6$ 

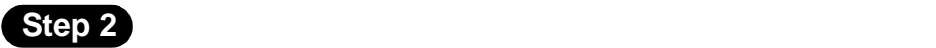

仮設定をする( **TCP/IP** の設定)

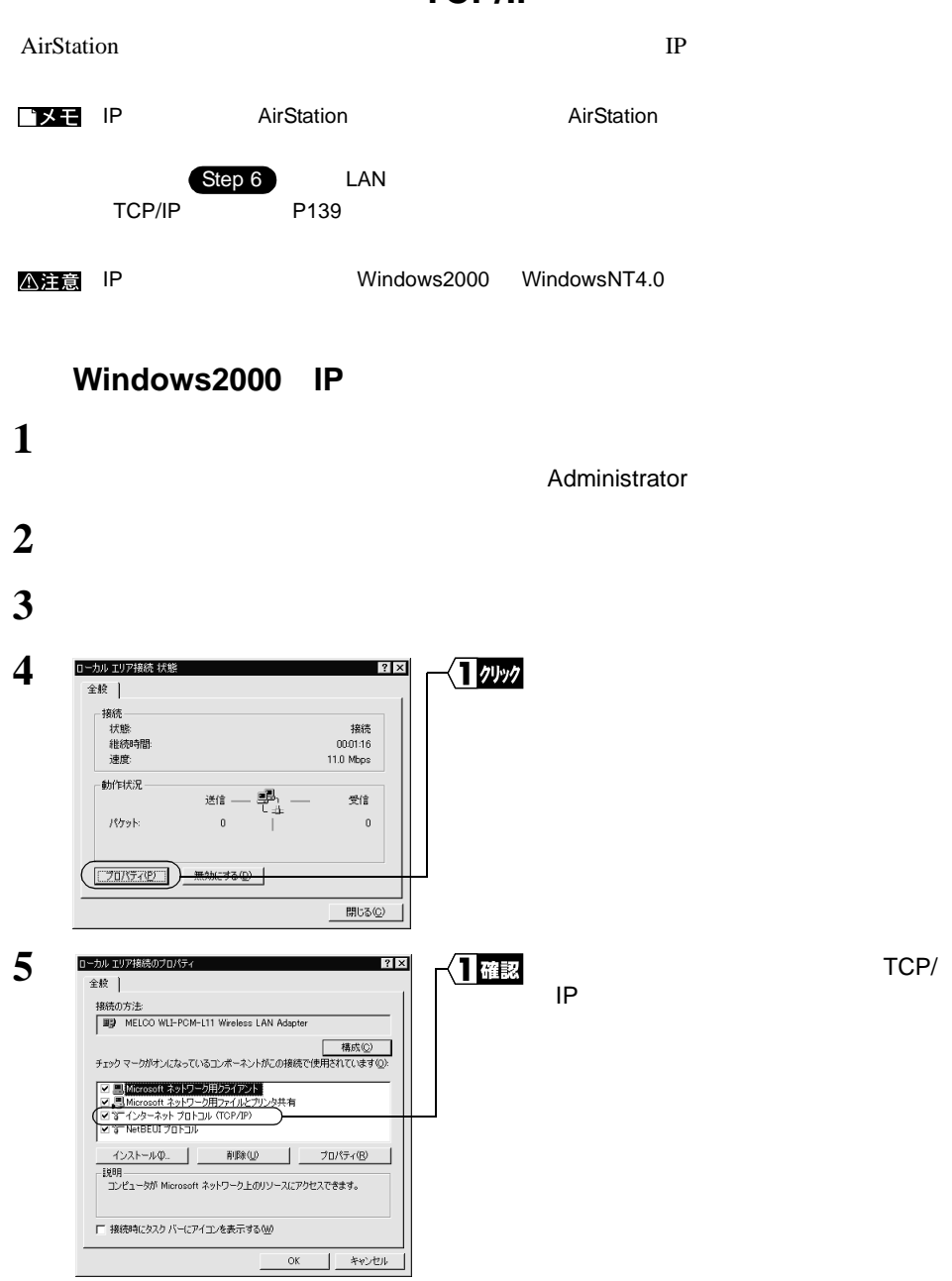

△注意

 $TCP/IP$ 

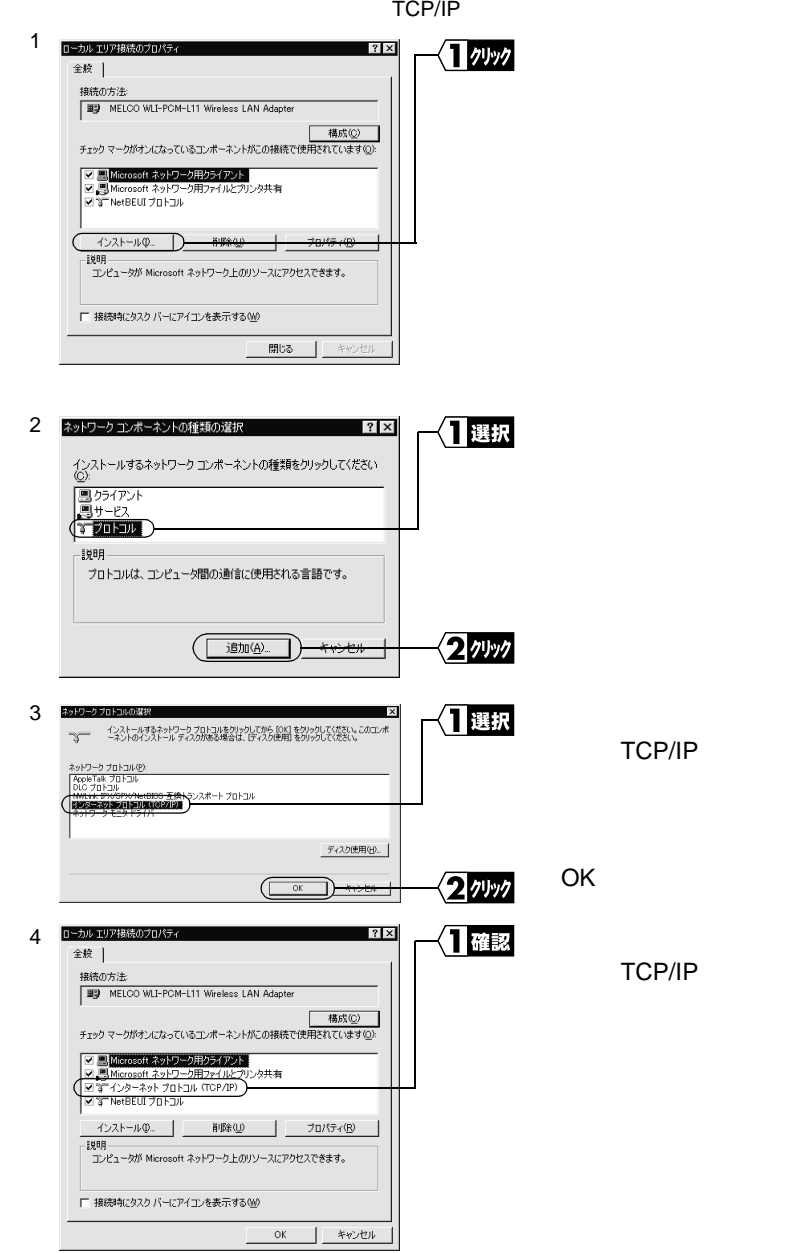

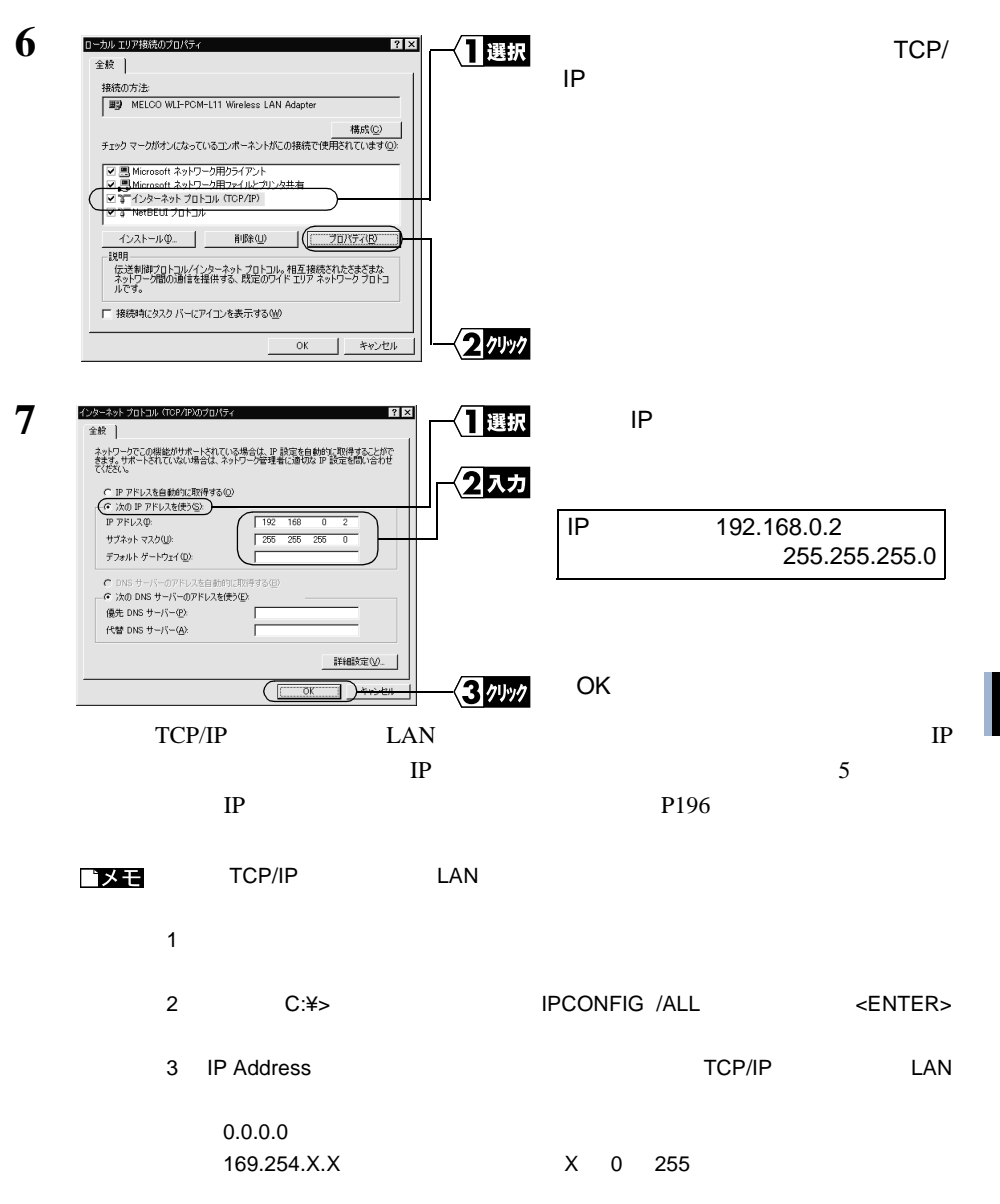

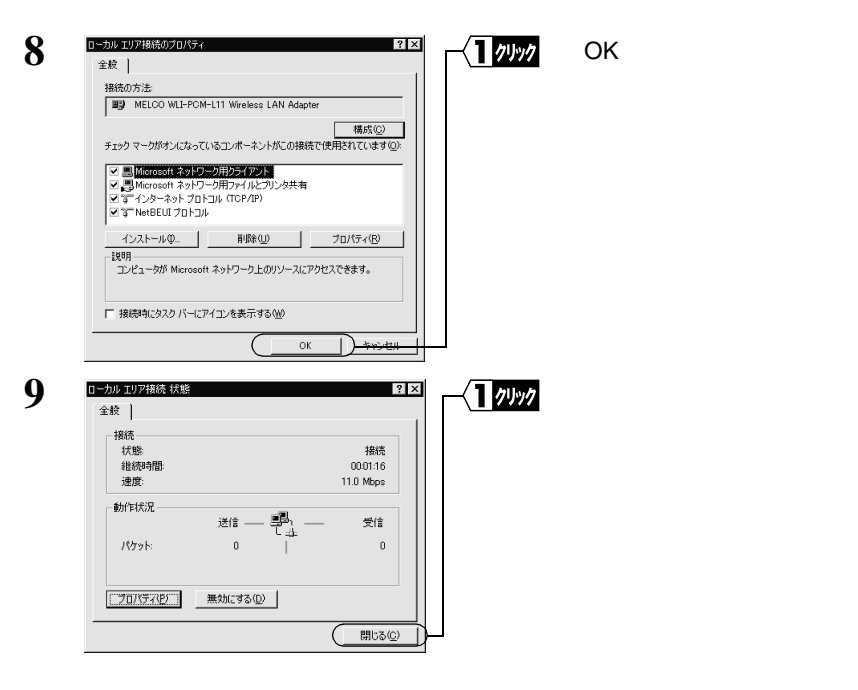

Windows2000 IP

 $\chi$  Step 3 Step 3

P131

## **WindowsNT4.0 IP**

**1** パソコンを起動します。

 $2$ 

 $3 \overline{\phantom{a}}$ 

Administrator

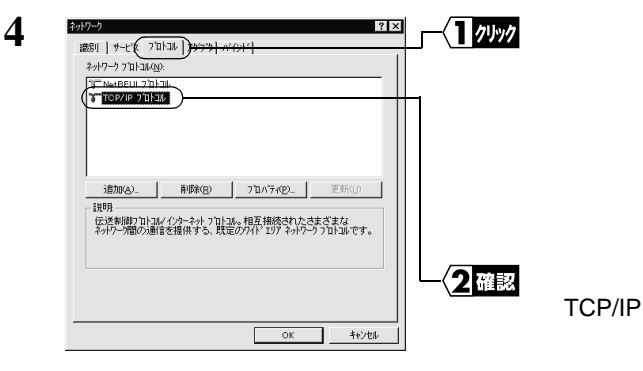

#### 八注意

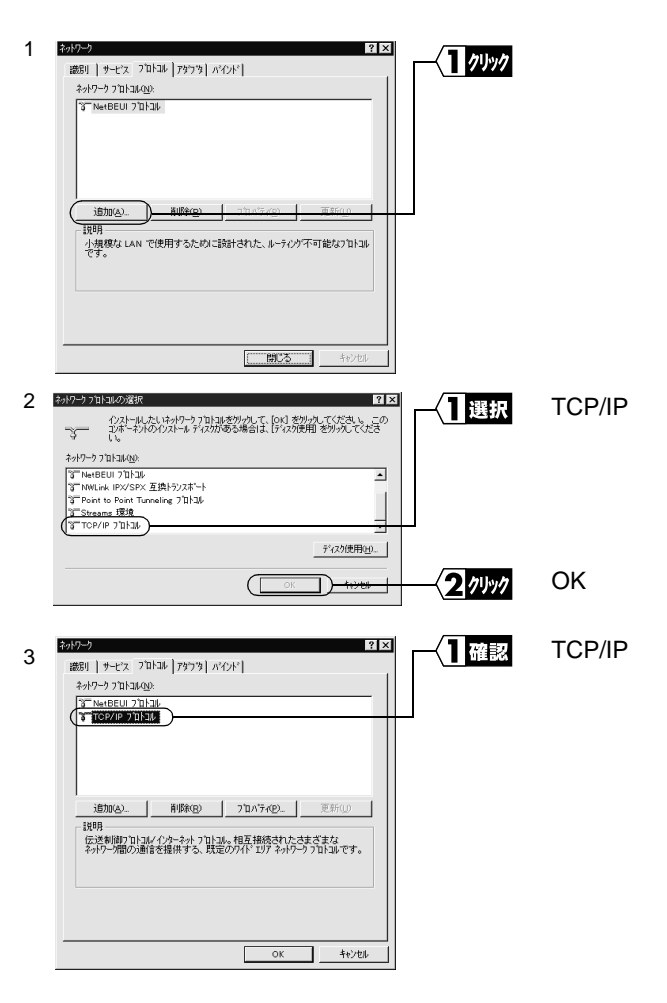

#### TCP/IP  $\Gamma$

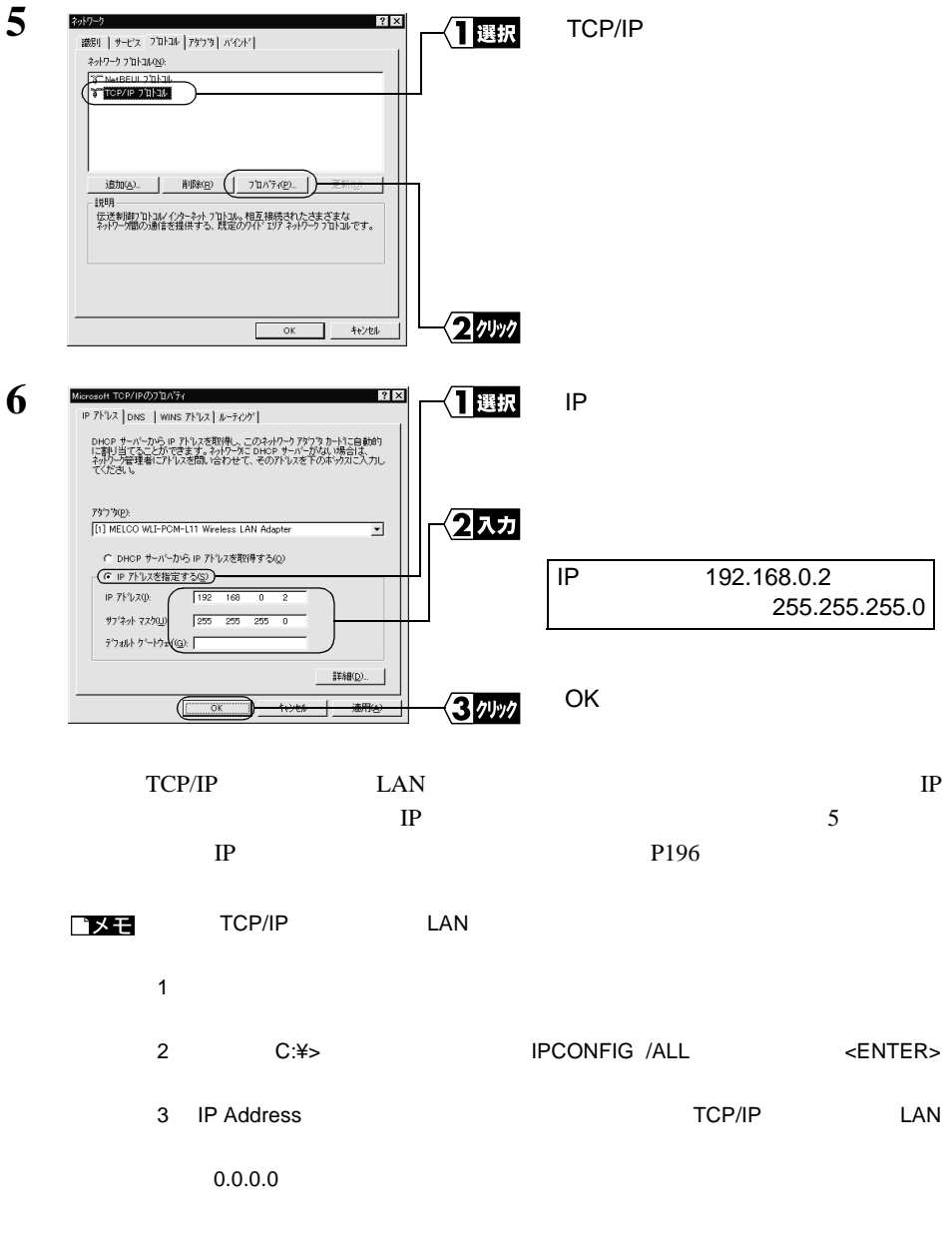

WindowsNT4.0

WindowsNT4.0 IP

130 WLAR-L11-S

**Step 3** 

AirStation **Example 2018** 

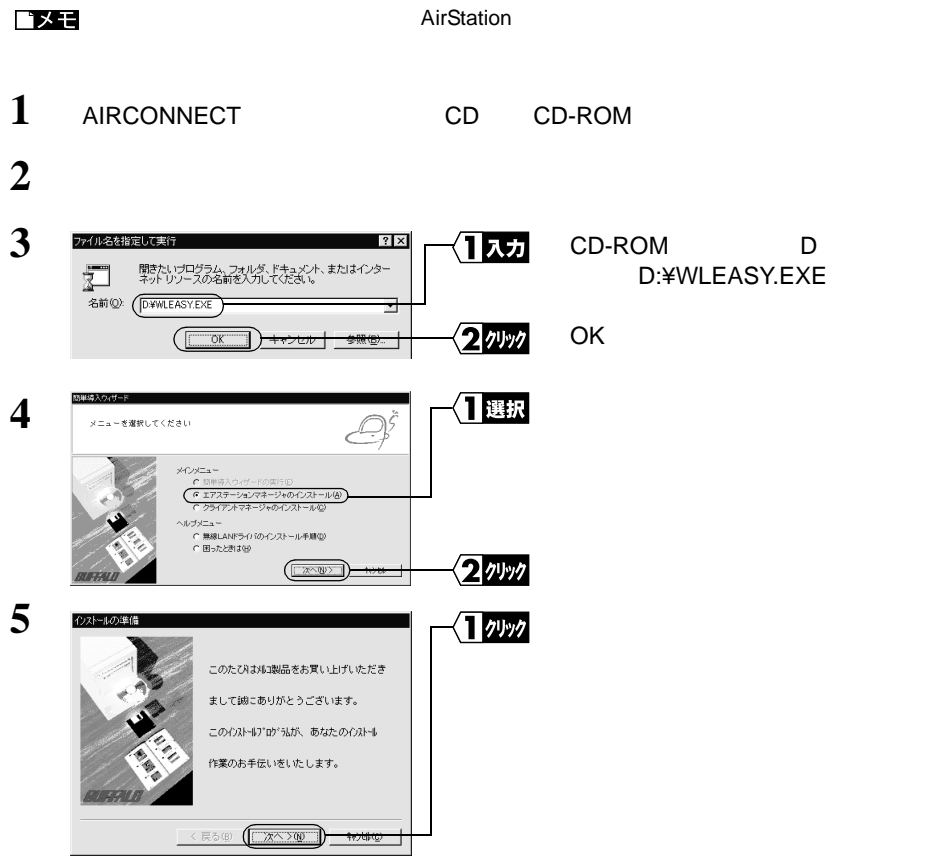

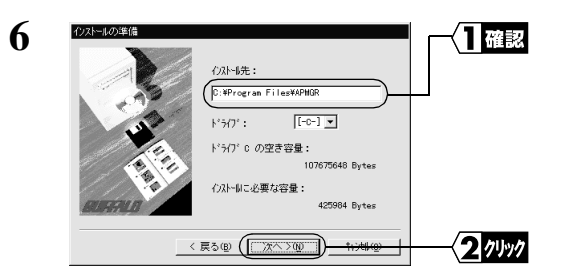

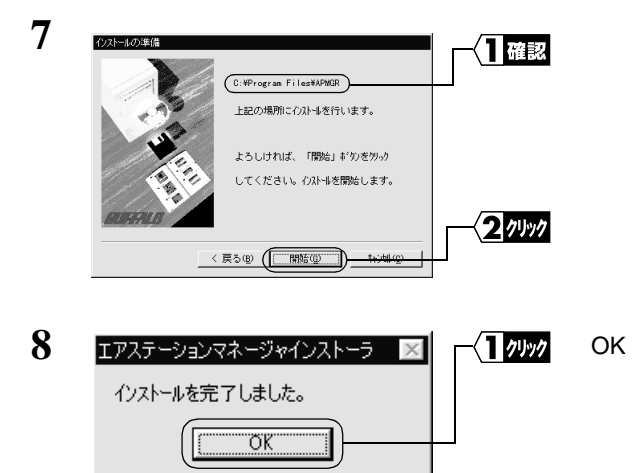

ロメモ

MELCO AirStation

**Step 4 AirStation** 

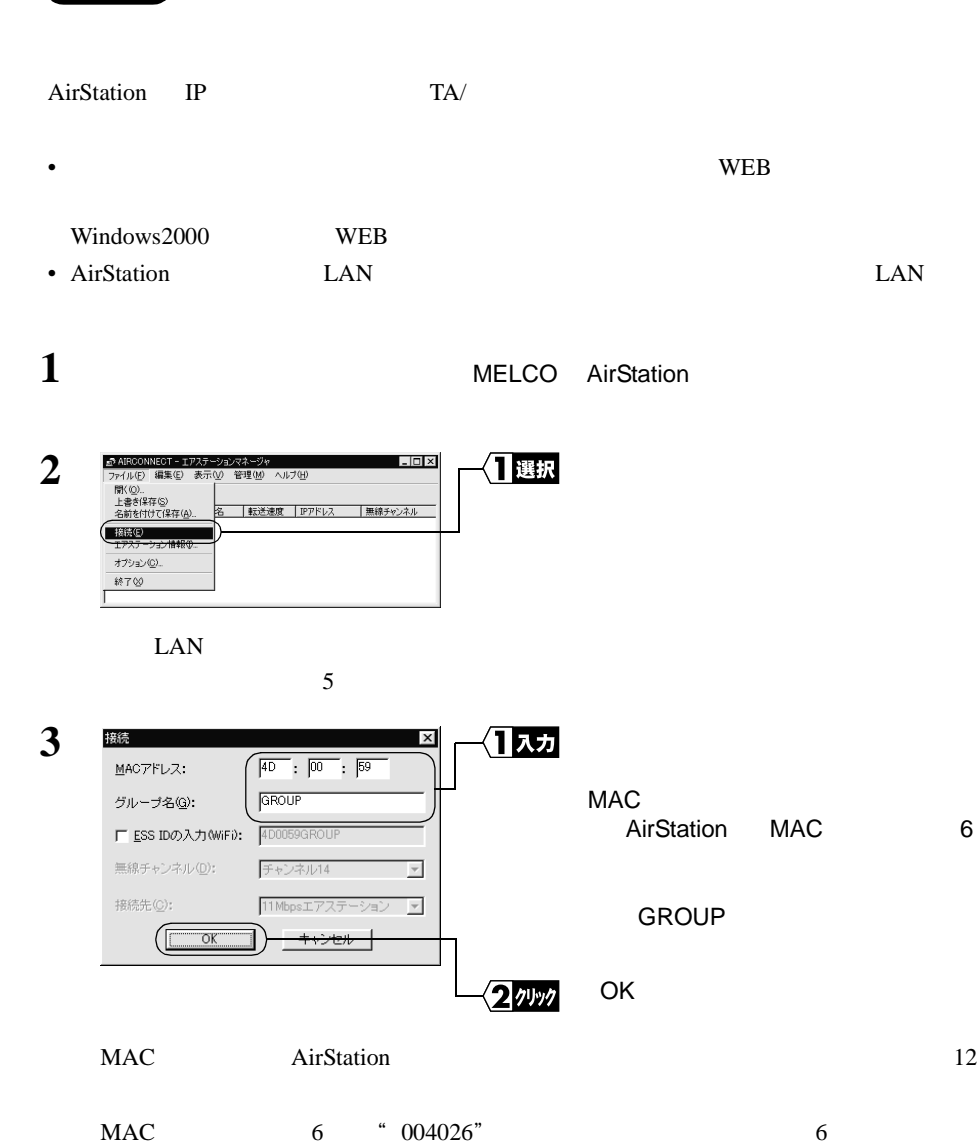

AirStation MAC P7

**4**Windows2000/NT4.0

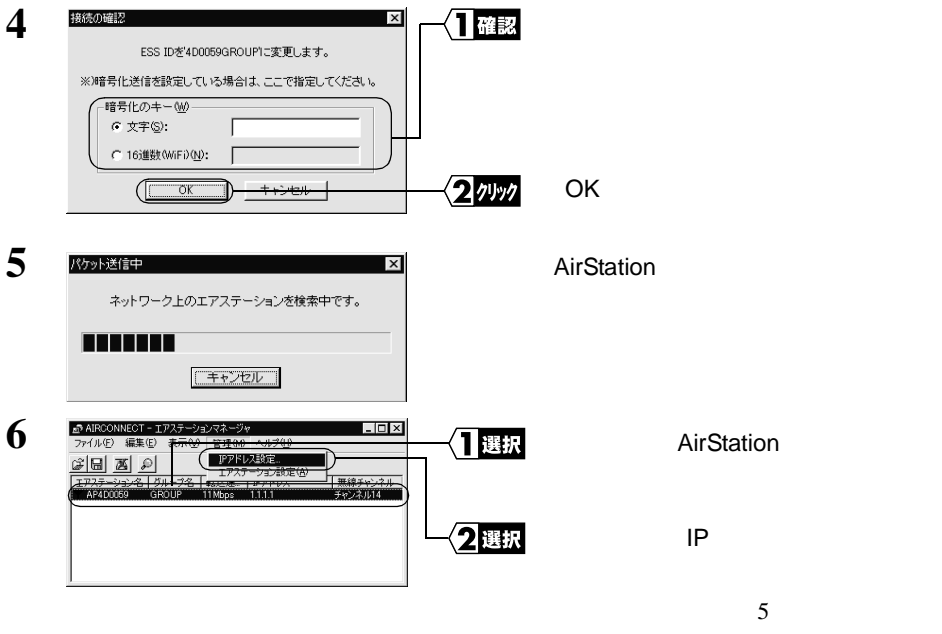

AirStation **AirStation** 

P<sub>163</sub>

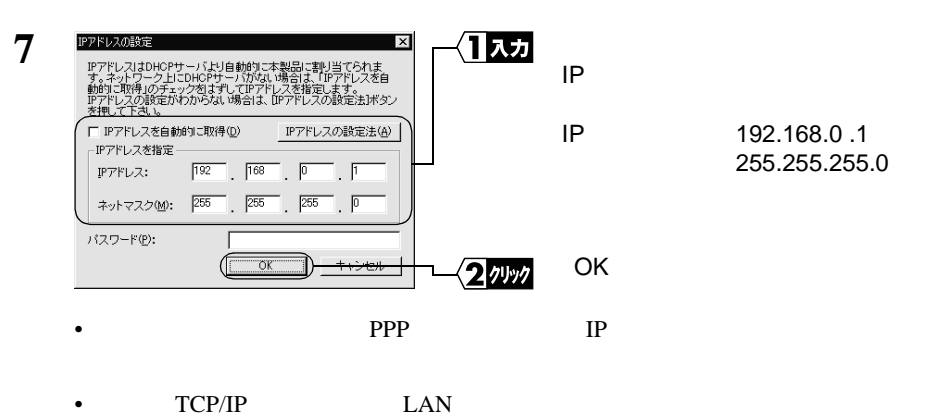

 $IP$ 

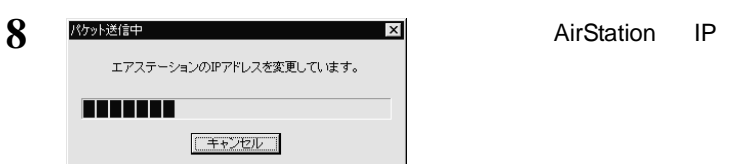

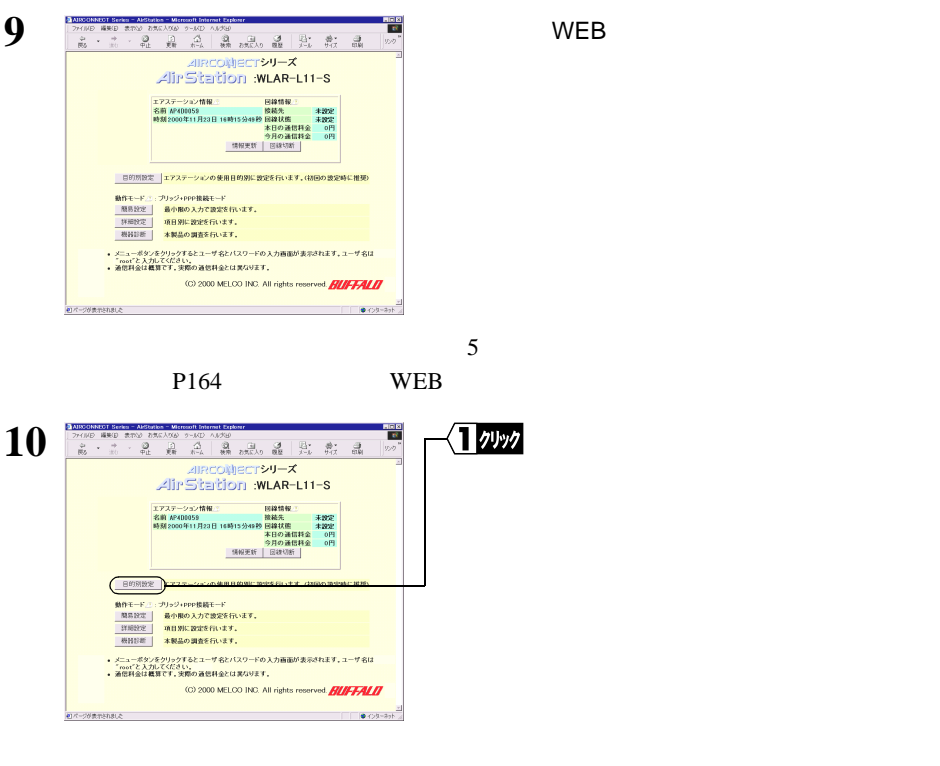

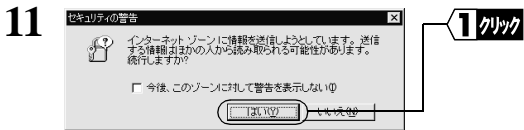

Netscape Navigator

OK PORT STATES OF STATES AND THE STATES AND THE STATES OF STATES AND THE STATES OF STATES AND THE STATES OF STATES OF STATES AND THE STATES OF STATES AND THE STATES OF STATES AND THE STATES OF STATES AND THE STATES AND THE

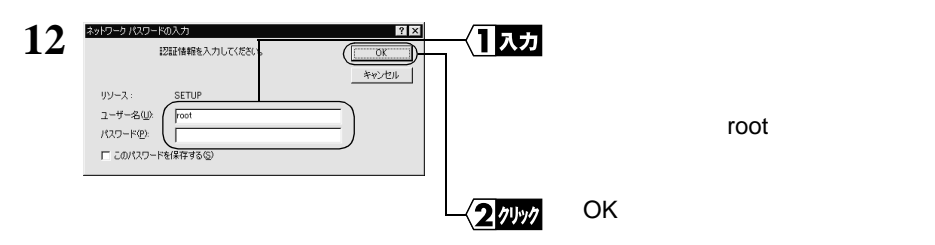

WEB ブラウザが起動して、設定画面

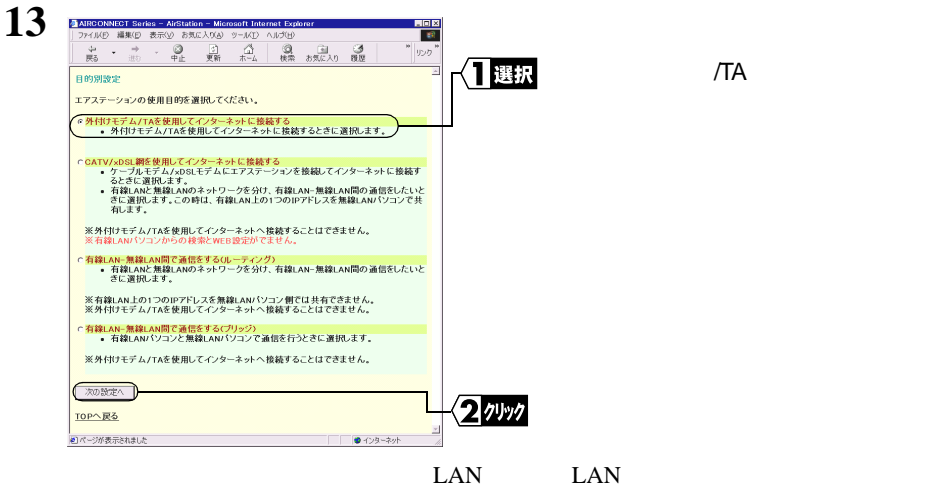

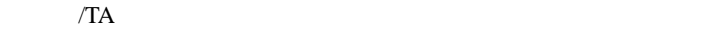

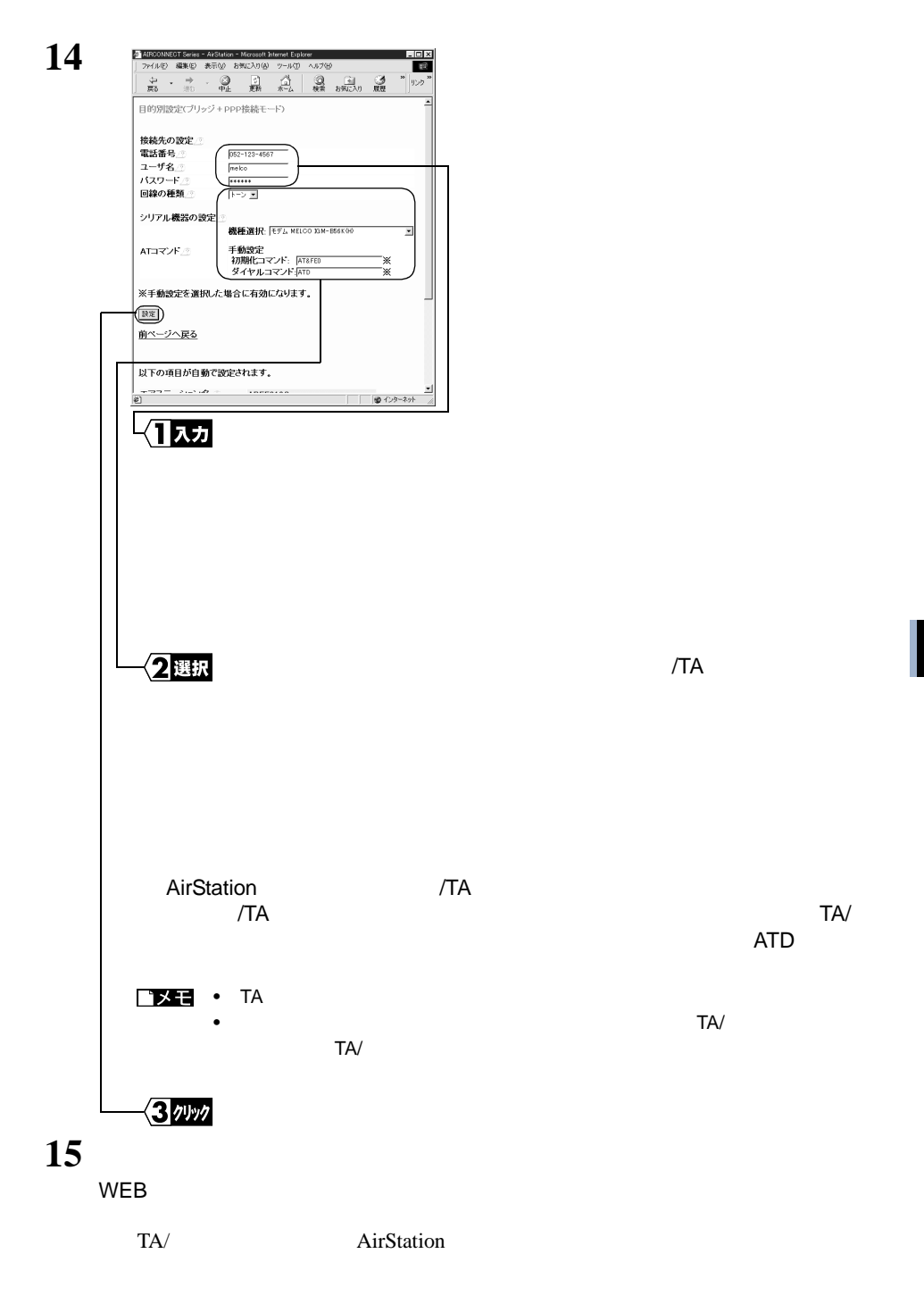

# 4.2 無線 LAN を使えるようにします

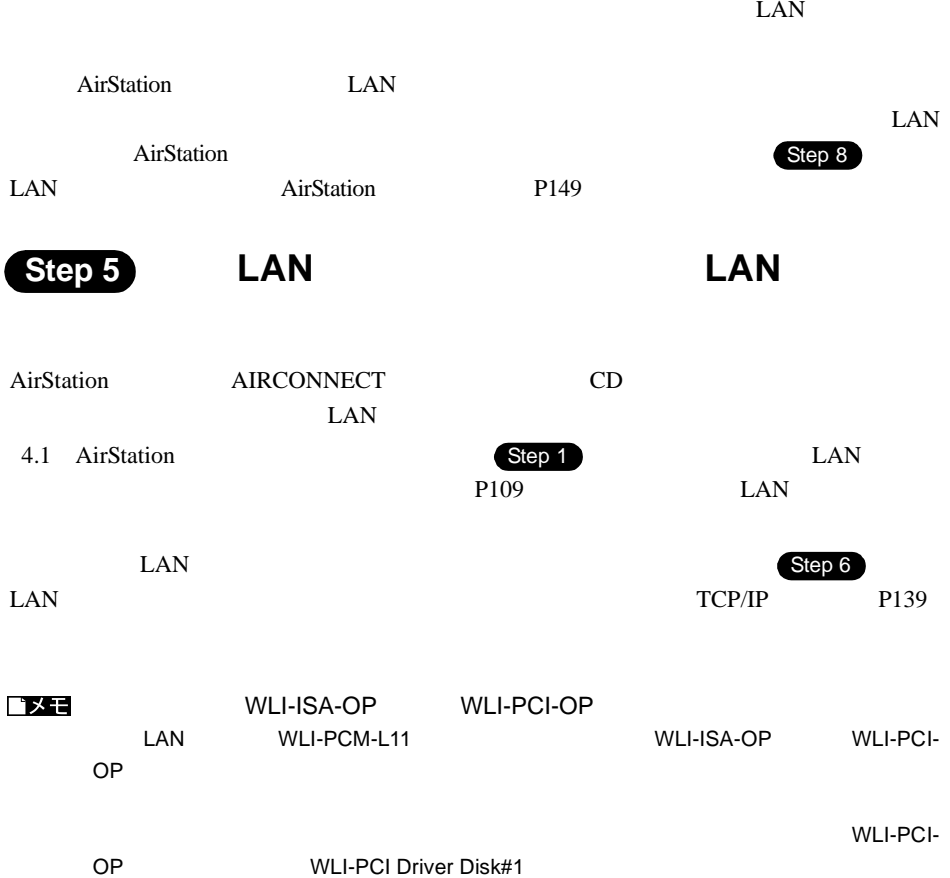

## **Step 6 LAN**

## TCP/IP

#### 八注意

Windows2000 WindowsNT4.0

## **Windows2000 TCP/IP**

1 Windows2000

Administrator

 $2$ 

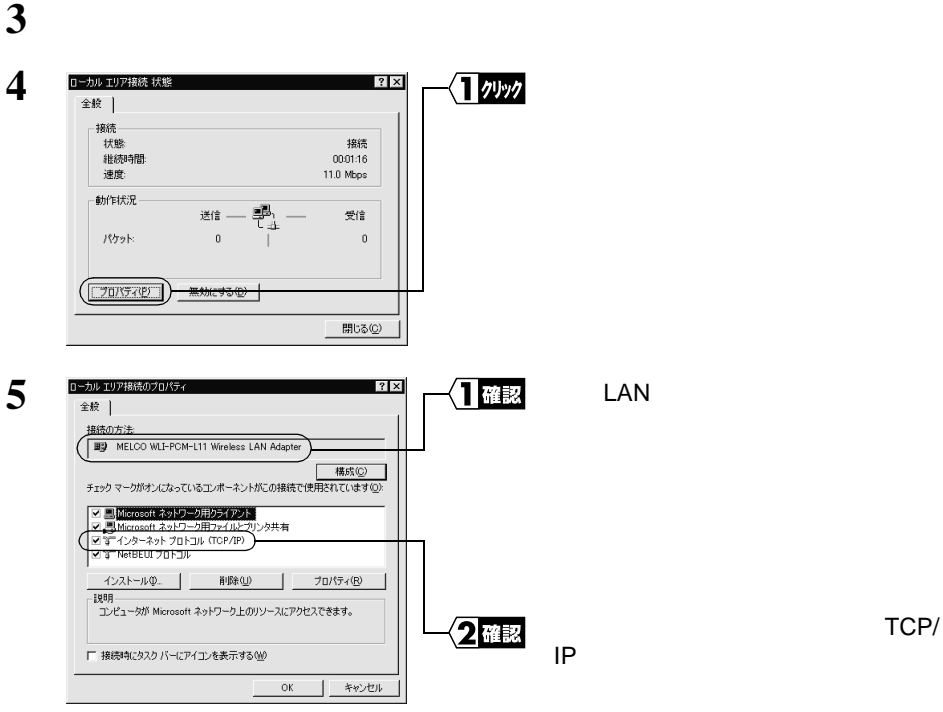

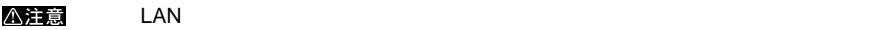

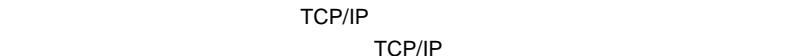

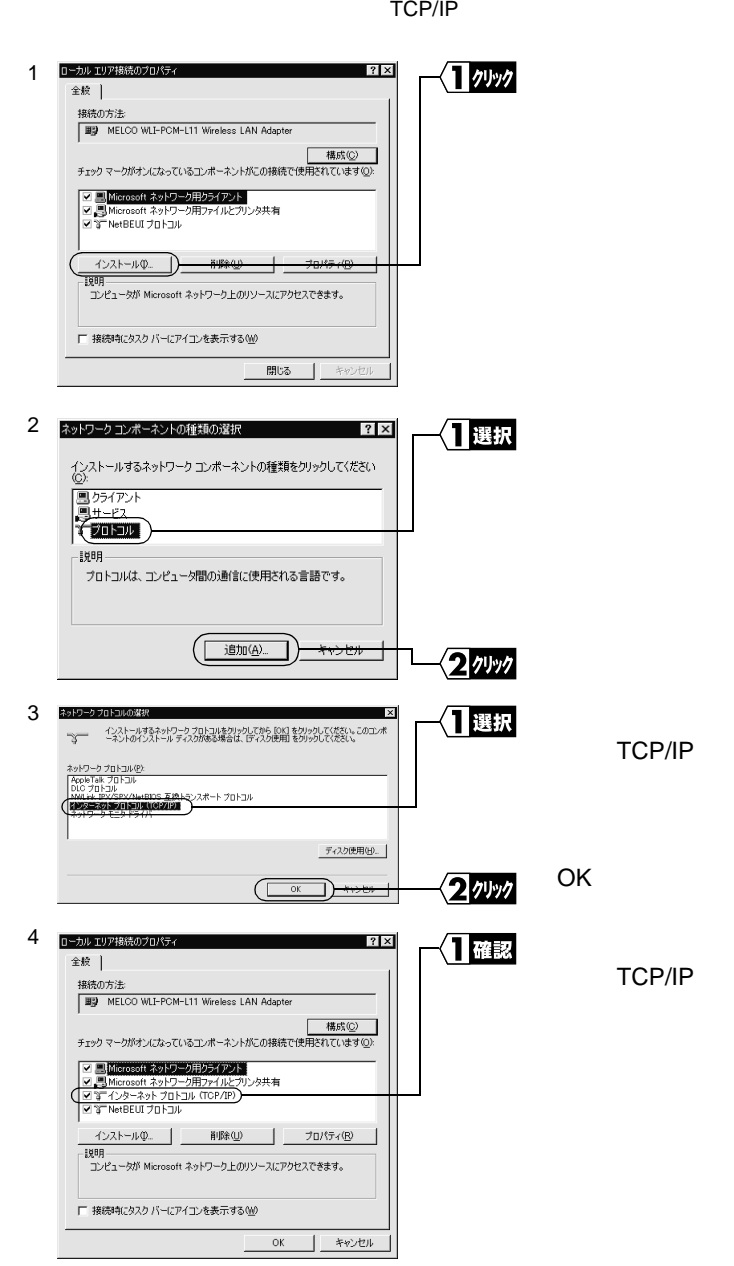

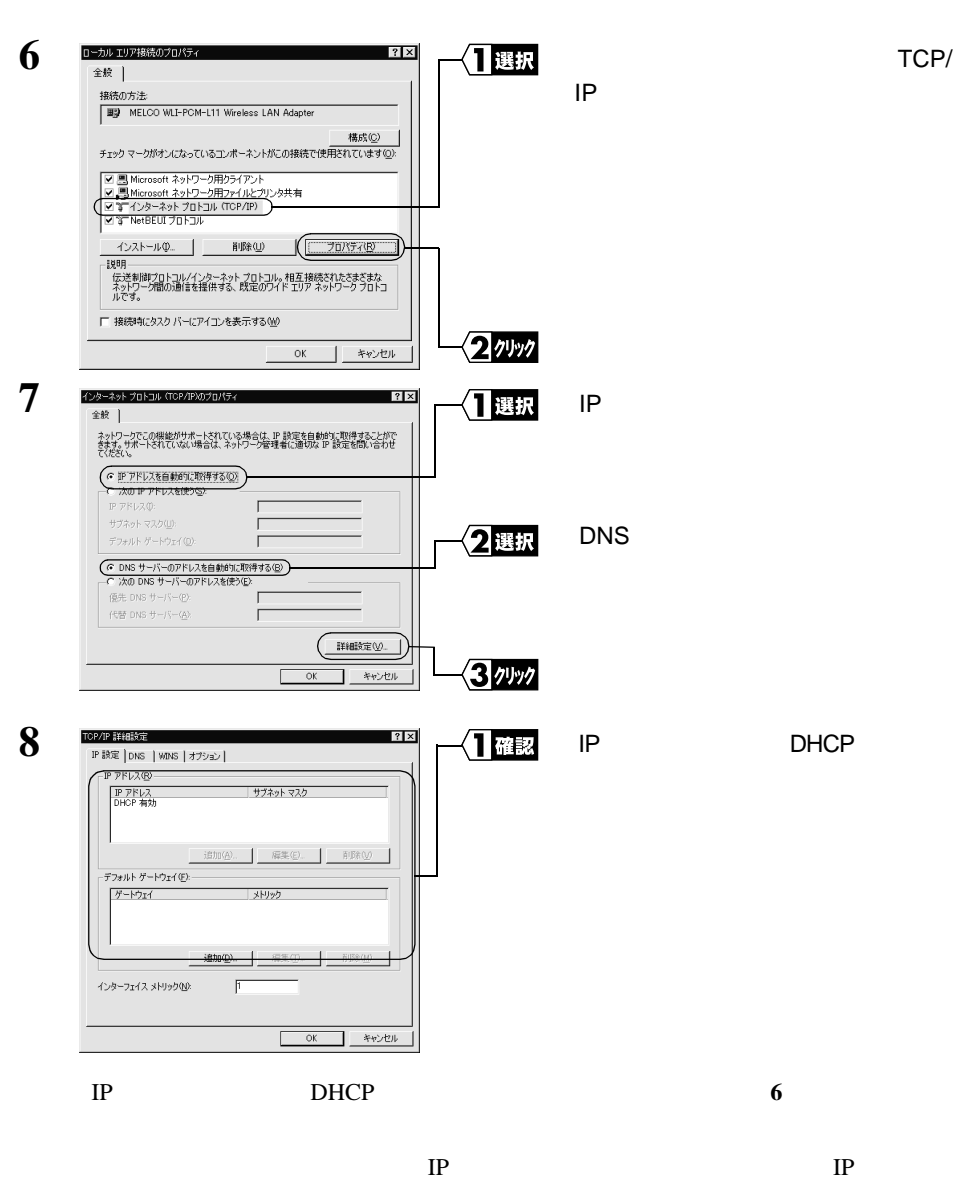

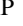

TCP/

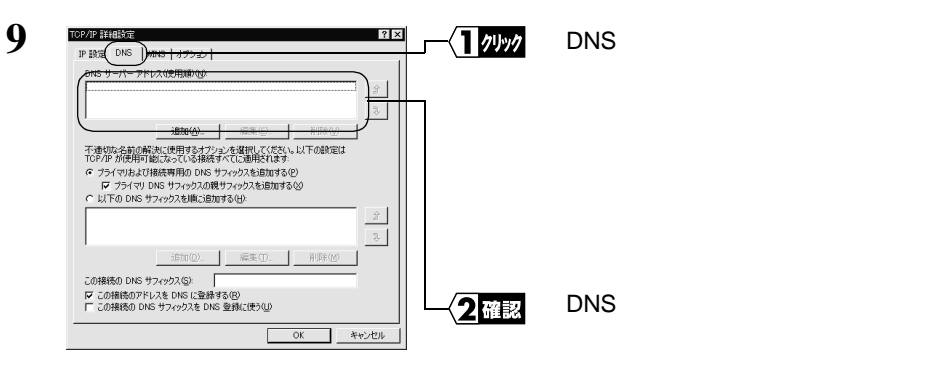

DNS TP TP

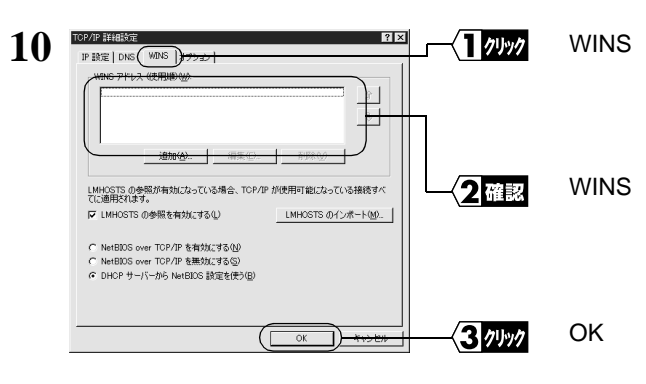

WINS IP IP

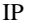

△注意

WINS THE IP THE IP THE UP THAT IS A RESERVED ON THE UP THAT IS A RESERVED ON THE UP THAT IS A RESERVED ON THE U

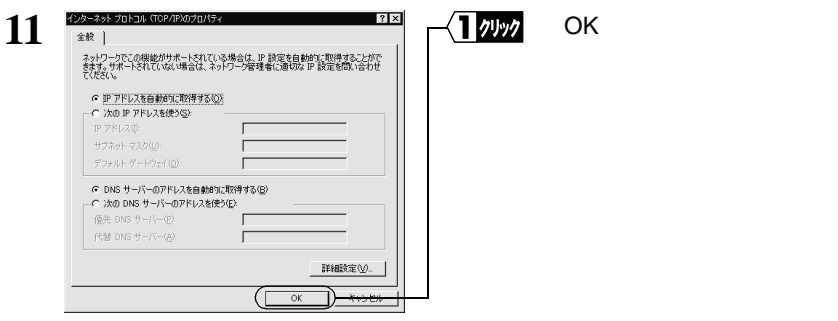

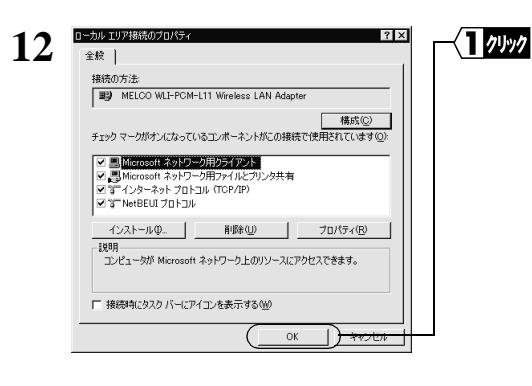

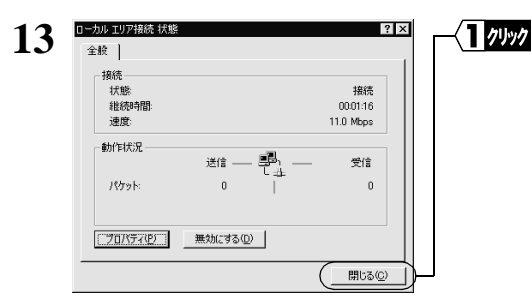

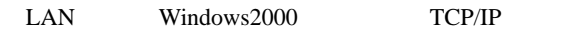

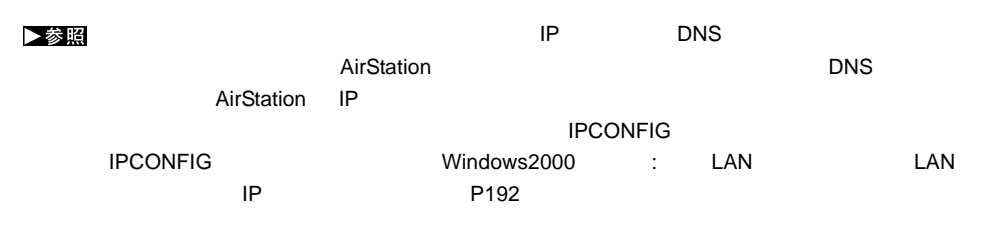

## **WindowsNT4.0 TCP/IP**

1 WindowsNT4.0

Administrator

OK

- $2$
- $3 \overline{\phantom{a}}$

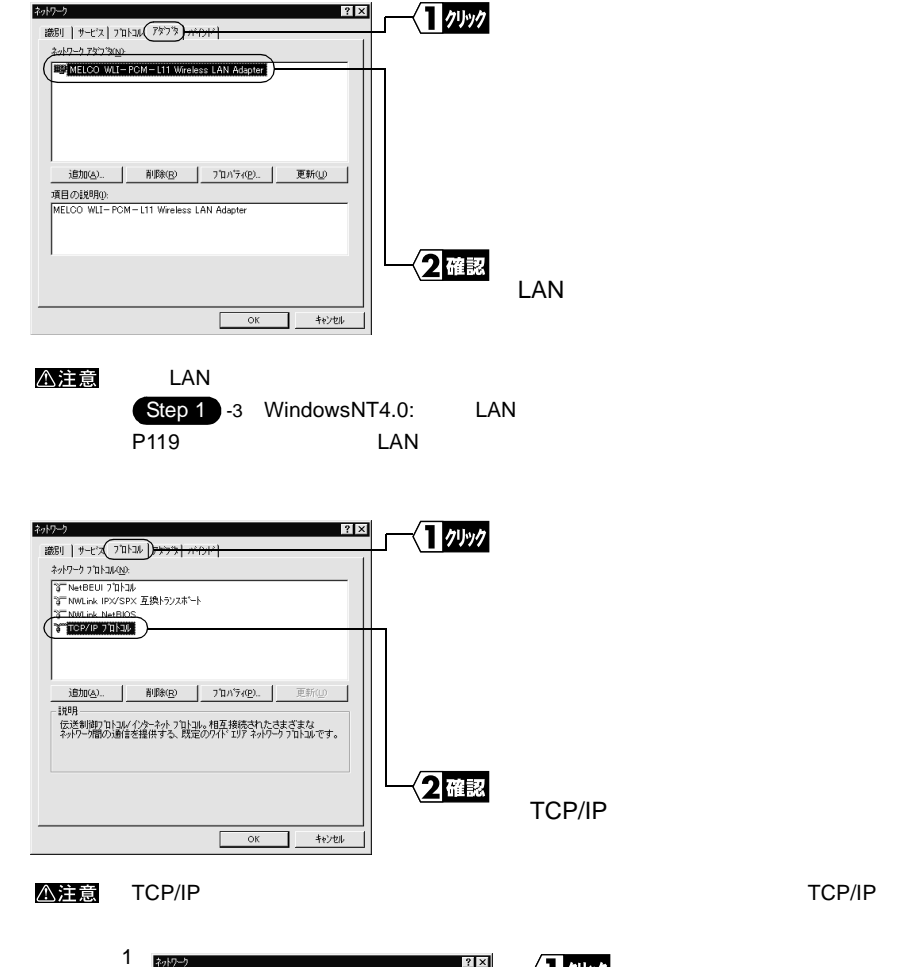

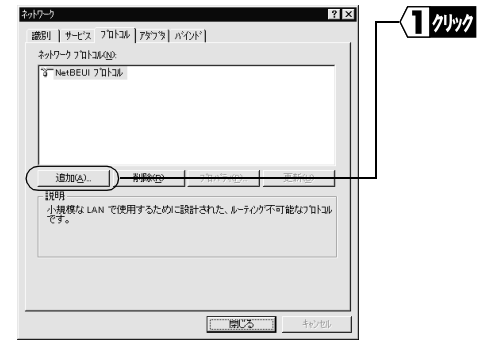

**4**

**5**

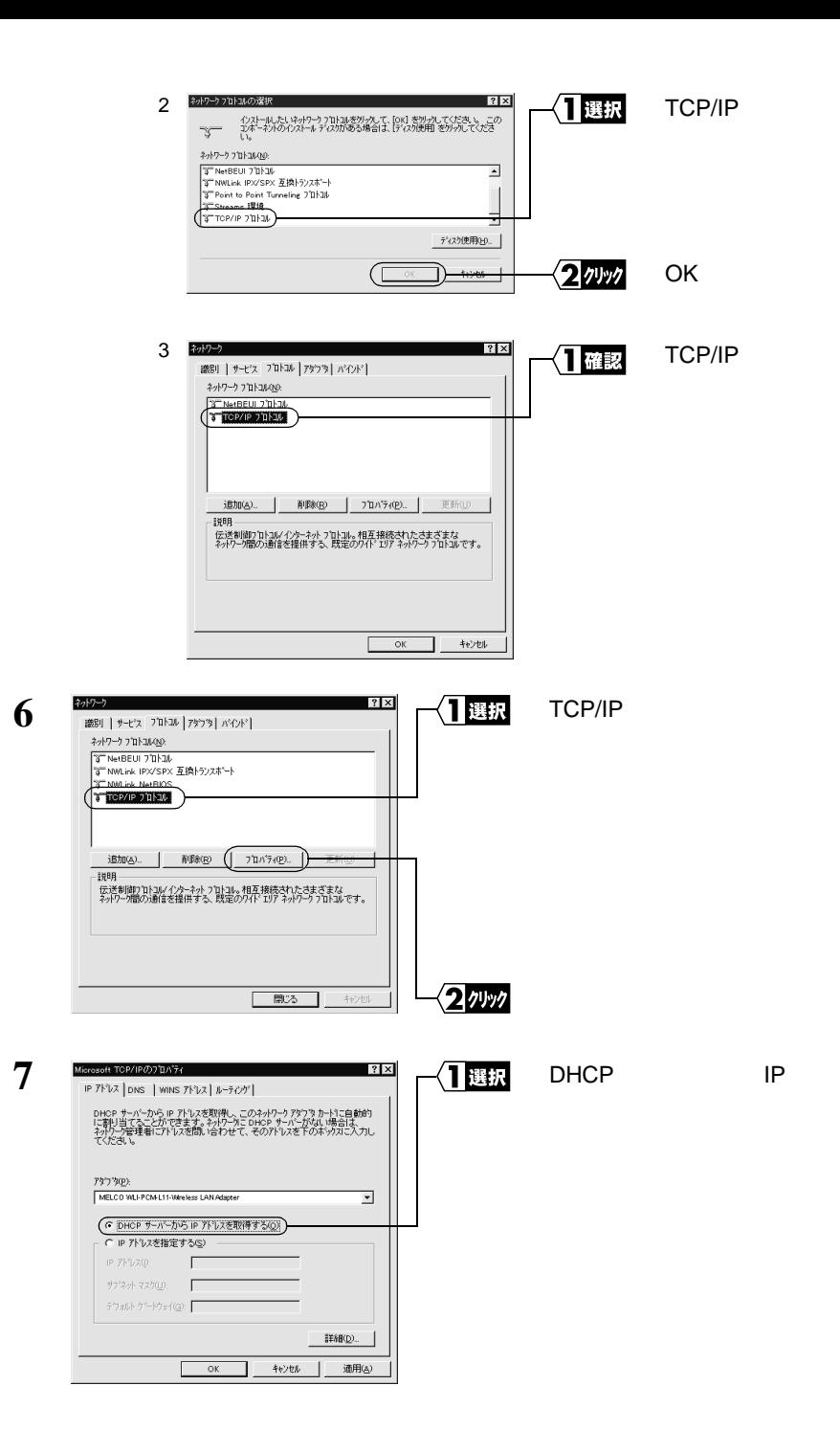

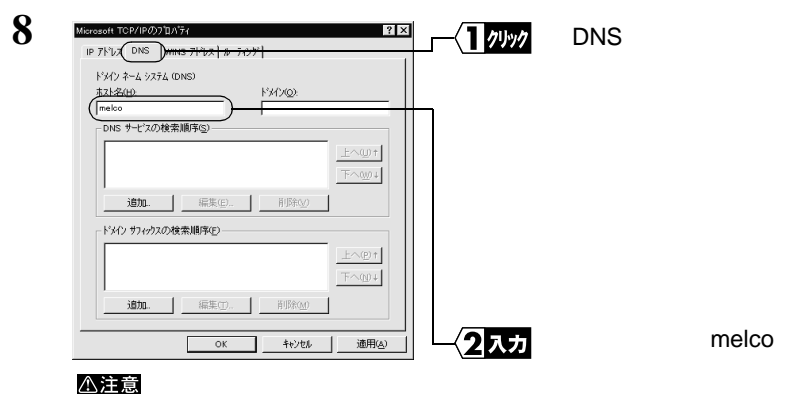

**9** Microsoft TCP/IPのプロパティ  $|?| \times$ WINS (ヿゕゕ IP  $7V\nu z$  ons  $(WINS)Y\nu z$ - Windows インターネット ネーム サービス (WINS)<br>アダウダ(P): **IMENSION WEIGHT IN THE EXPLORER**  $\overline{\phantom{a}}$  $7'5(7)$  wins  $9 - h^2 - (\underline{M})$  $\overline{1}$ セカンタリ wins サーバー(S):  $\overline{1}$ Windows **DNS** 2 確認 (厂 Windows 名前解決に DNS を使う(N) V LMHOSTS 参照を行う(B) LMHOSTS を取り込む(0).  $Z1=7^{\circ}$  ID (D): 3確認 OK  $(\Box$  $\overline{\circ}$ ٦F  $+0.06$ 道用(a) △注意 Windows **DNS しょうかんしゃ DNS** やくしんしゃ

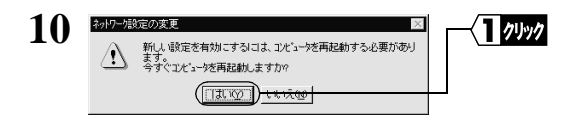

#### WindowsNT4.0

LAN WindowsNT4.0 TCP/IP ▶参照  $IP$  DNS さちます。 AirStation ではない こうしょう こうしょう ロール DNS AirStation IP については、IPCONFIG コマンドをお使いください。<br>コマンドをお使いください。 IPCONFIG WindowsNT4.0 LAN LAN LAN  $IP$  P192

**Step 7 LAN** 

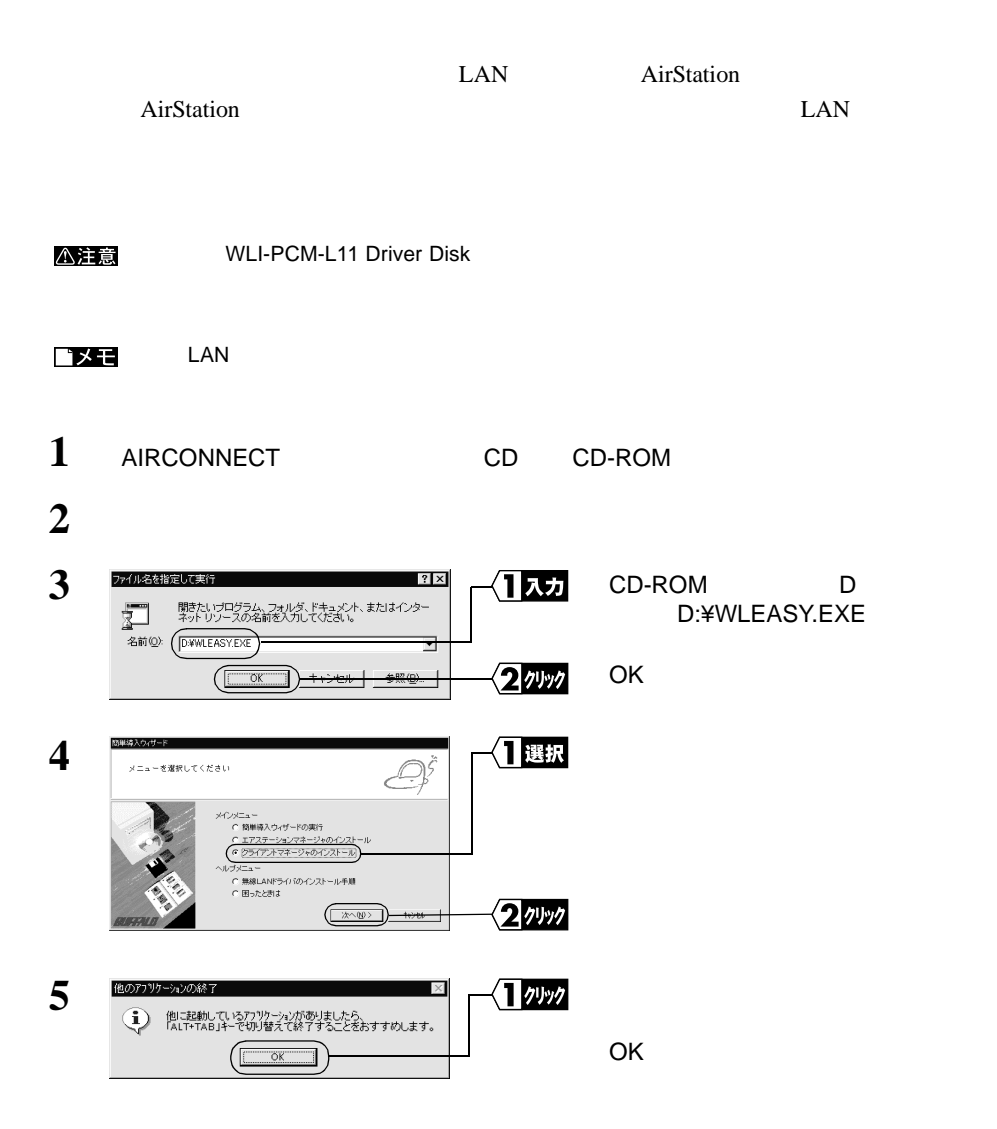

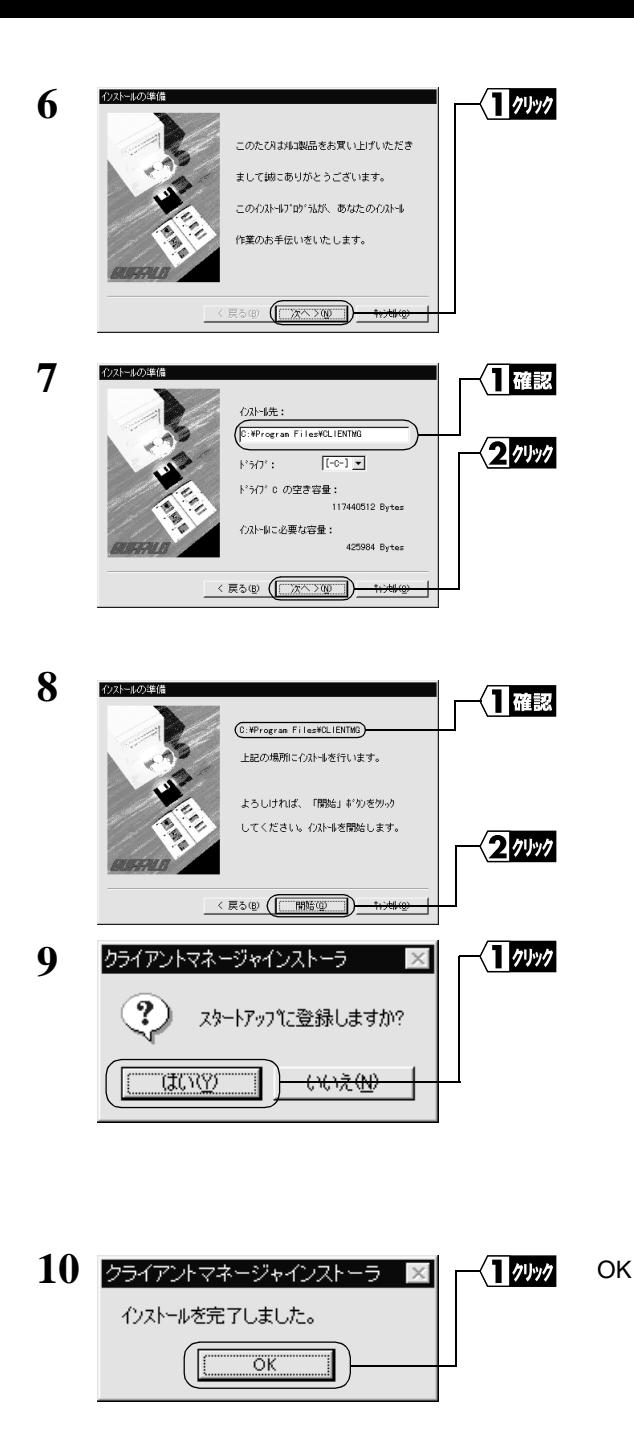

MELCO AIRCONNECT

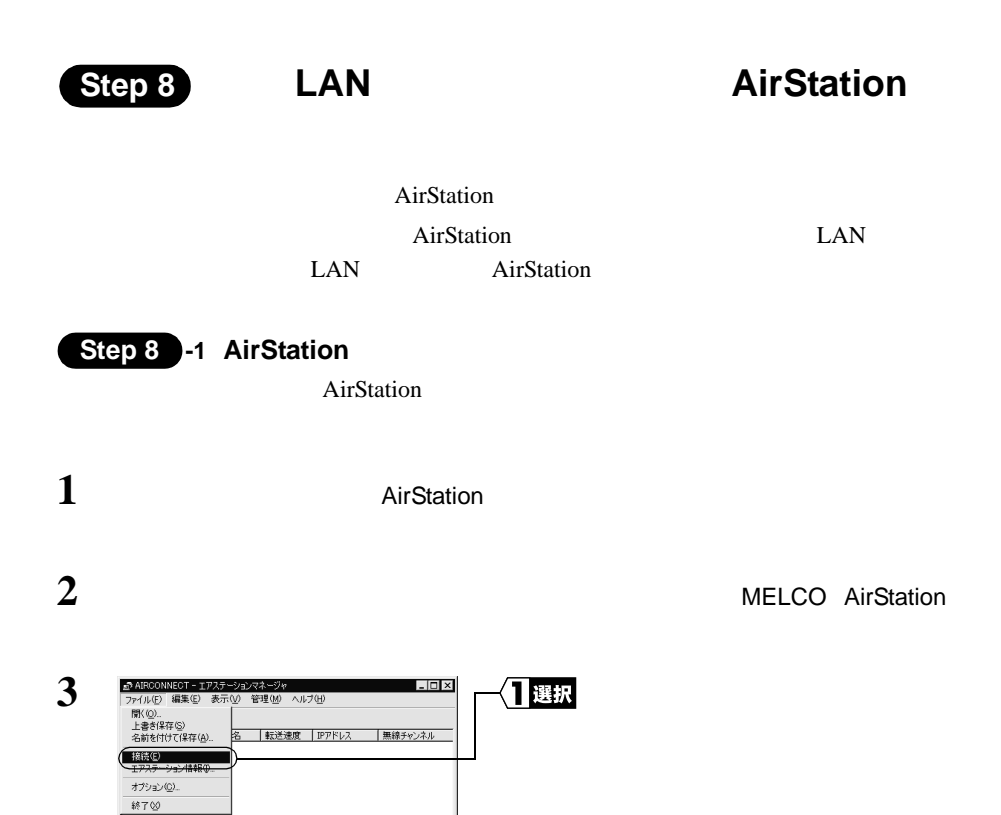

 $\text{LAN}$ 

おこなった後、手順 **6** へ進みます。

**4**<br>
第07/14/02/2000/NL4.0編 Windows2000/NT4.0

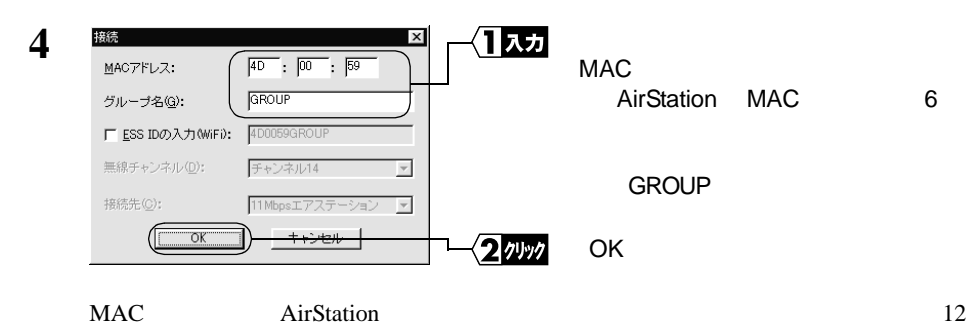

AirStation MAC P7

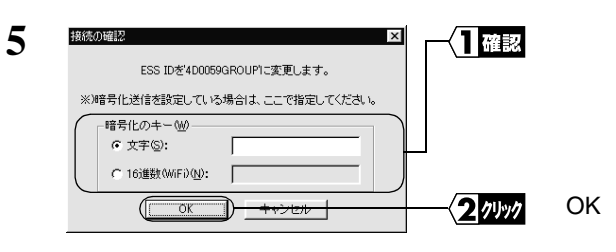

 $WEP$ 

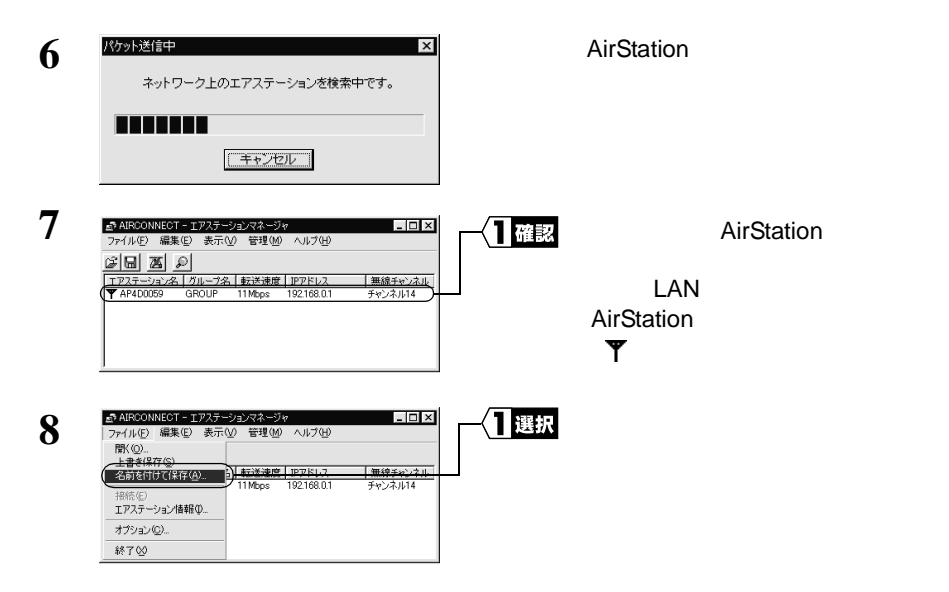

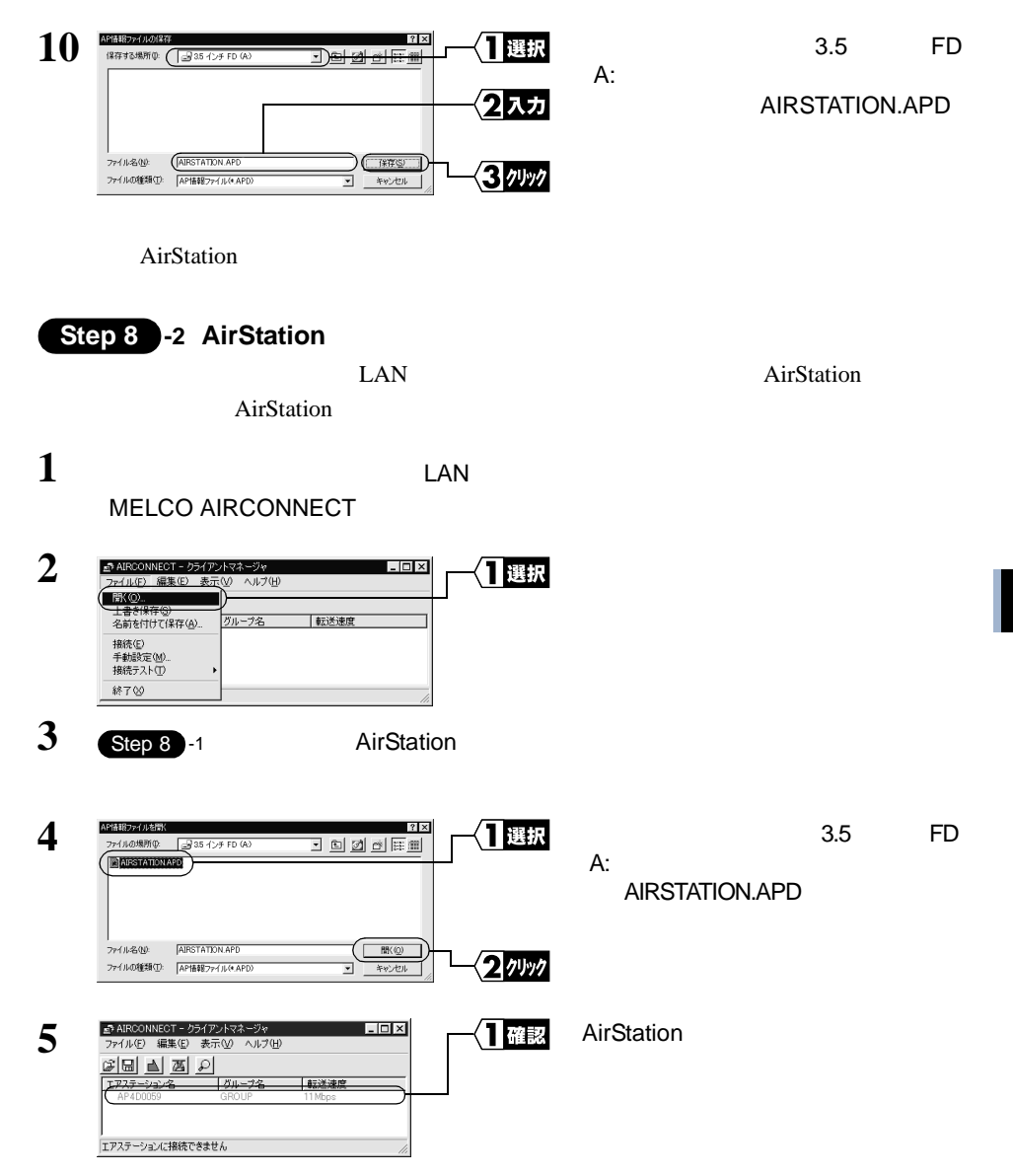

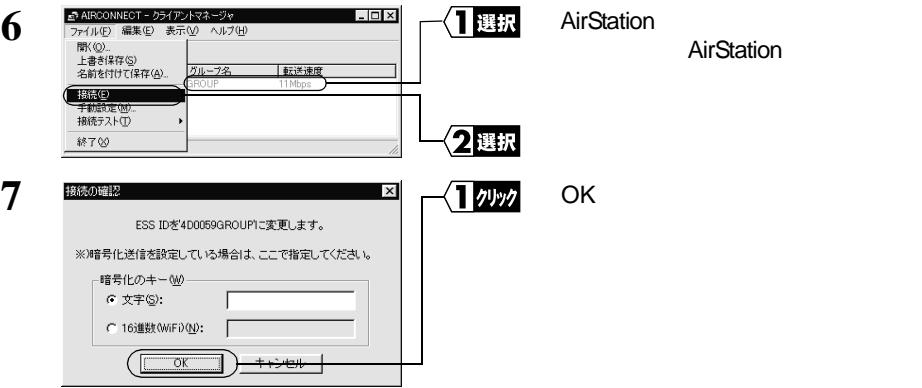

 $WEP$ 

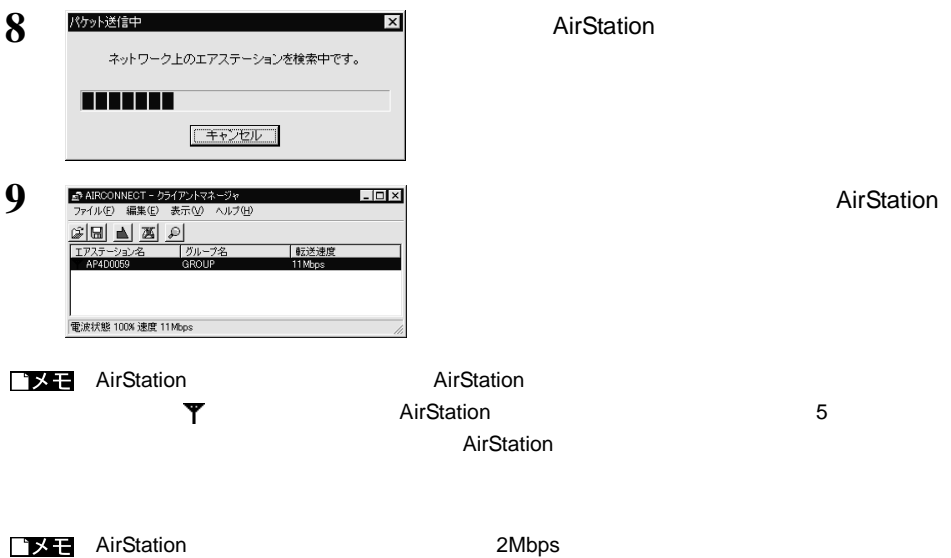

# 4.3 無線 LAN パソコンでインターネットを利用します **Step 9 AirStation** AirStation LAN LAN  $\mu$  $LAN$ WEB AirStation **AirStation AirStation** (2002)

Internet Explorer 5.0 Netscape Communicator 4.7

• タイムアウトにより、ホームページにアクセスできないというメッセージが表示され

WEB ひちょうしょう しゅうしょうかい しんしゃ しゅうしゅん しゅうしゅん しゅうしゅん しゅうしゅん しゅうしゅうしょう しゅうしゅうしょう しゅうしょう

• AirStation SERIAL

## **Internet Explorer**

**1** AirStation **AirStation** AirStation **N** 

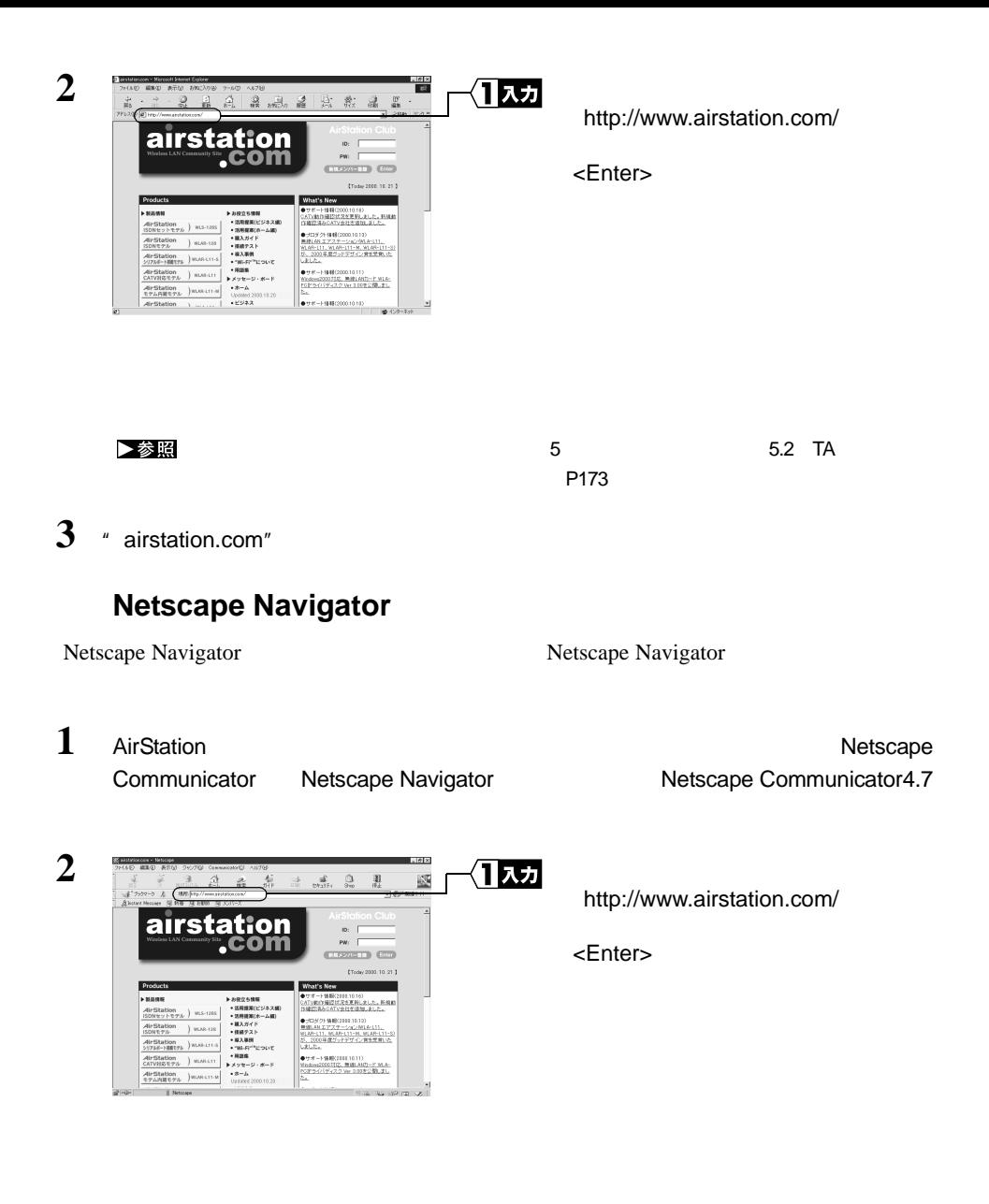

▶参照

 $5$  5  $5.2$  TA

 $P173$ 

3 <sup>"</sup> airstation.com"

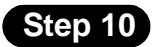

• 切断までの無通信時間の設定を変更するときは、別冊『ネットワーク活用ガイド』の

- $2$
- AirStation 150

 $WEB$ 

■ <u>■ ■ AirStation WEB</u> WEB WEB NOTED THE AirStation WEB

ークスタークのことを、これに入りました。「お気に入り」や「ブックマーク」ということを、これに入りました。「ブックマーク」や「ブックマーク」や「ブックマーク」の「ブックマーク」の「ブックマーク」の「オーク」の「オーク」の「オーク」の「オーク」の「オーク」の「オーク」の「オーク」の「オーク」の「オーク」の「オーク」の「オーク」の「オーク」の「オーク」の「オーク」の「オーク」の「オーク」の「オーク」の「オーク」の「オーク」の「オーク」の「オーク

 $150$ 

 $\bullet$ 

**4**<br>
Mindows2000/NT4.0罐 Windows2000/NT4.0

 $\bullet$  (  $\bullet$  )  $\bullet$  (  $\bullet$  )  $\bullet$  (  $\bullet$  )  $\bullet$  (  $\bullet$  )  $\bullet$  (  $\bullet$  )  $\bullet$  (  $\bullet$  )  $\bullet$  (  $\bullet$  )  $\bullet$  (  $\bullet$  )  $\bullet$  (  $\bullet$  )  $\bullet$  (  $\bullet$  )  $\bullet$  (  $\bullet$  )  $\bullet$  (  $\bullet$  )  $\bullet$  (  $\bullet$  )  $\bullet$  (  $\bullet$  )  $\bullet$  (  $\bullet$  ( $\bullet$  )  $\bullet$ 

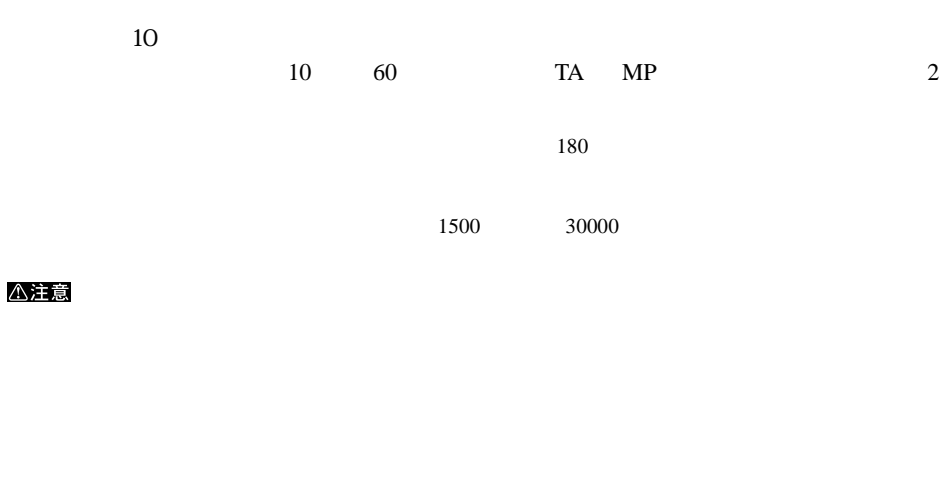

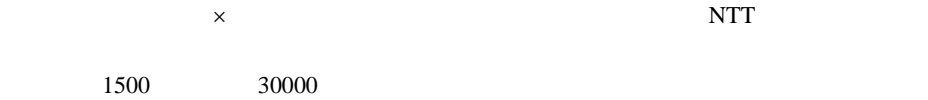

 $1$ 

# 4.4 有線 LAN パソコンでインターネットを利用します

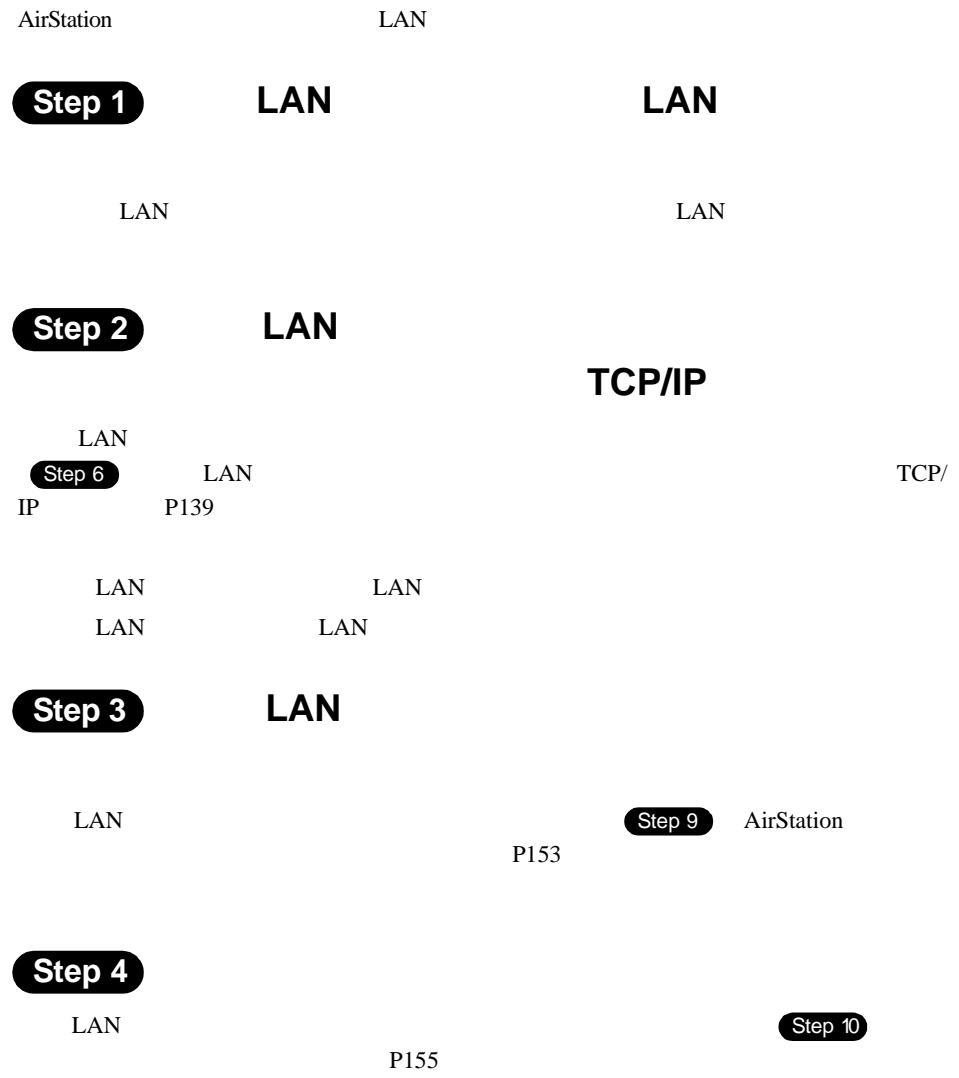

## MEMO